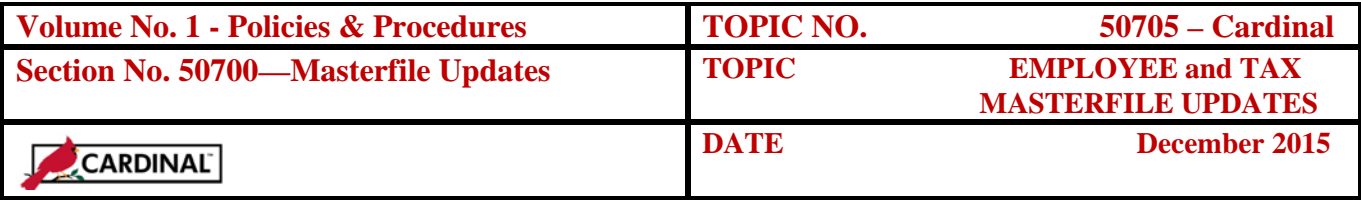

## **Table of Contents**

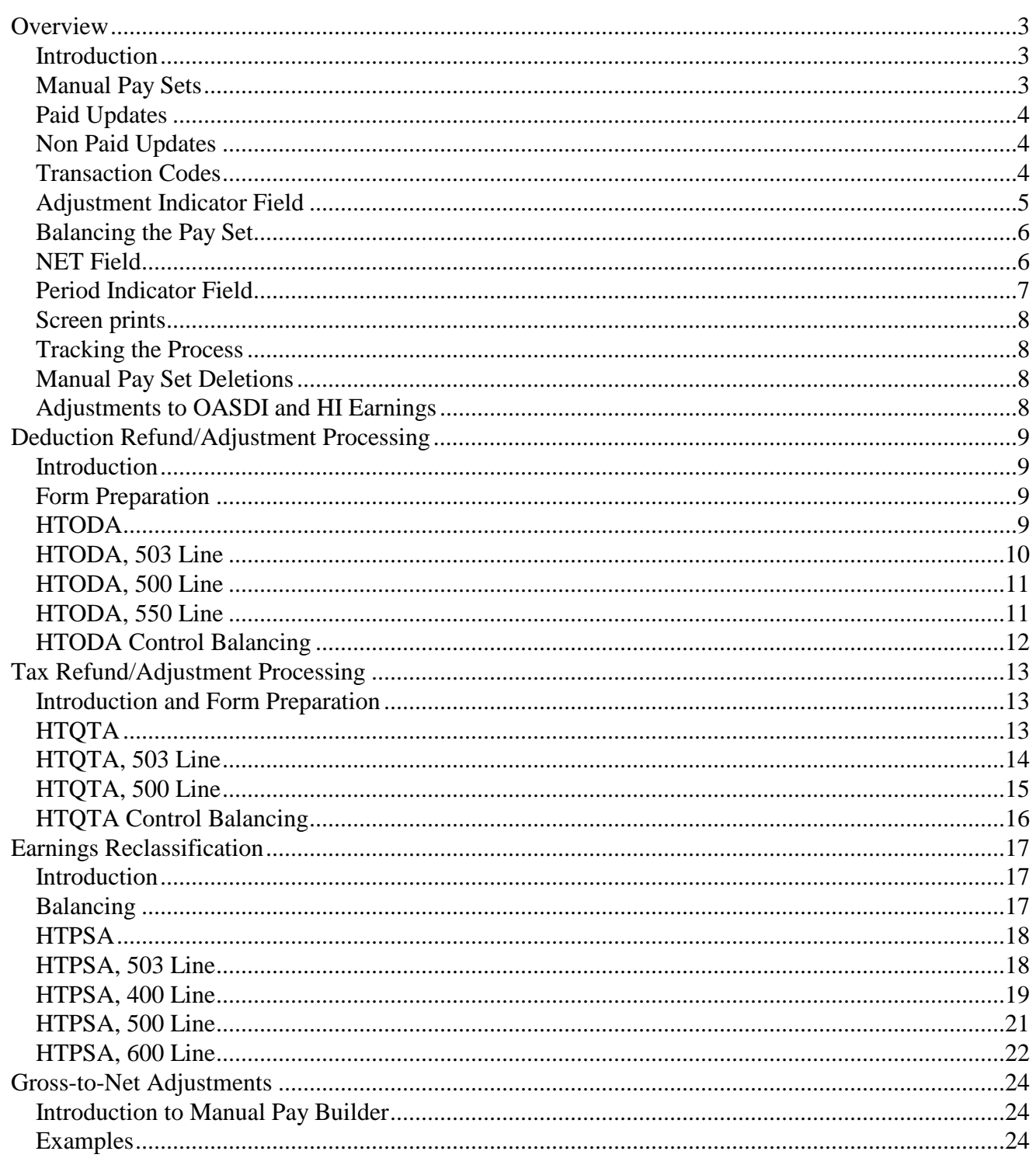

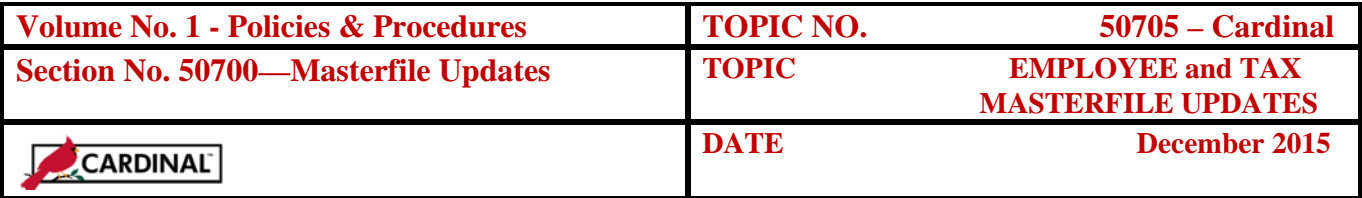

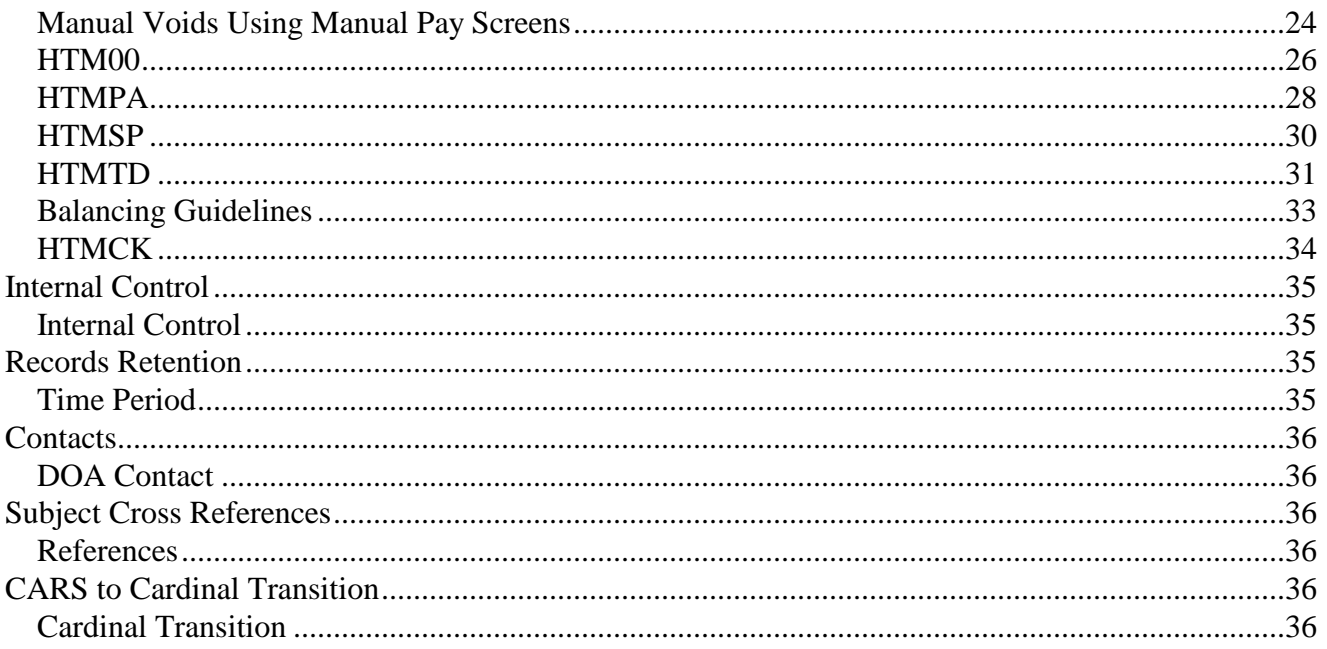

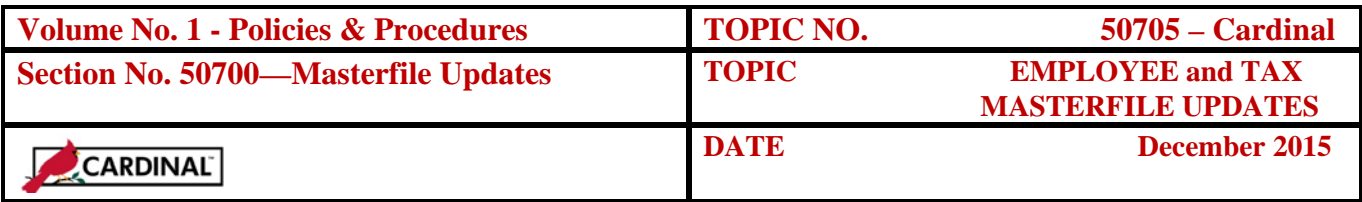

## **Overview**

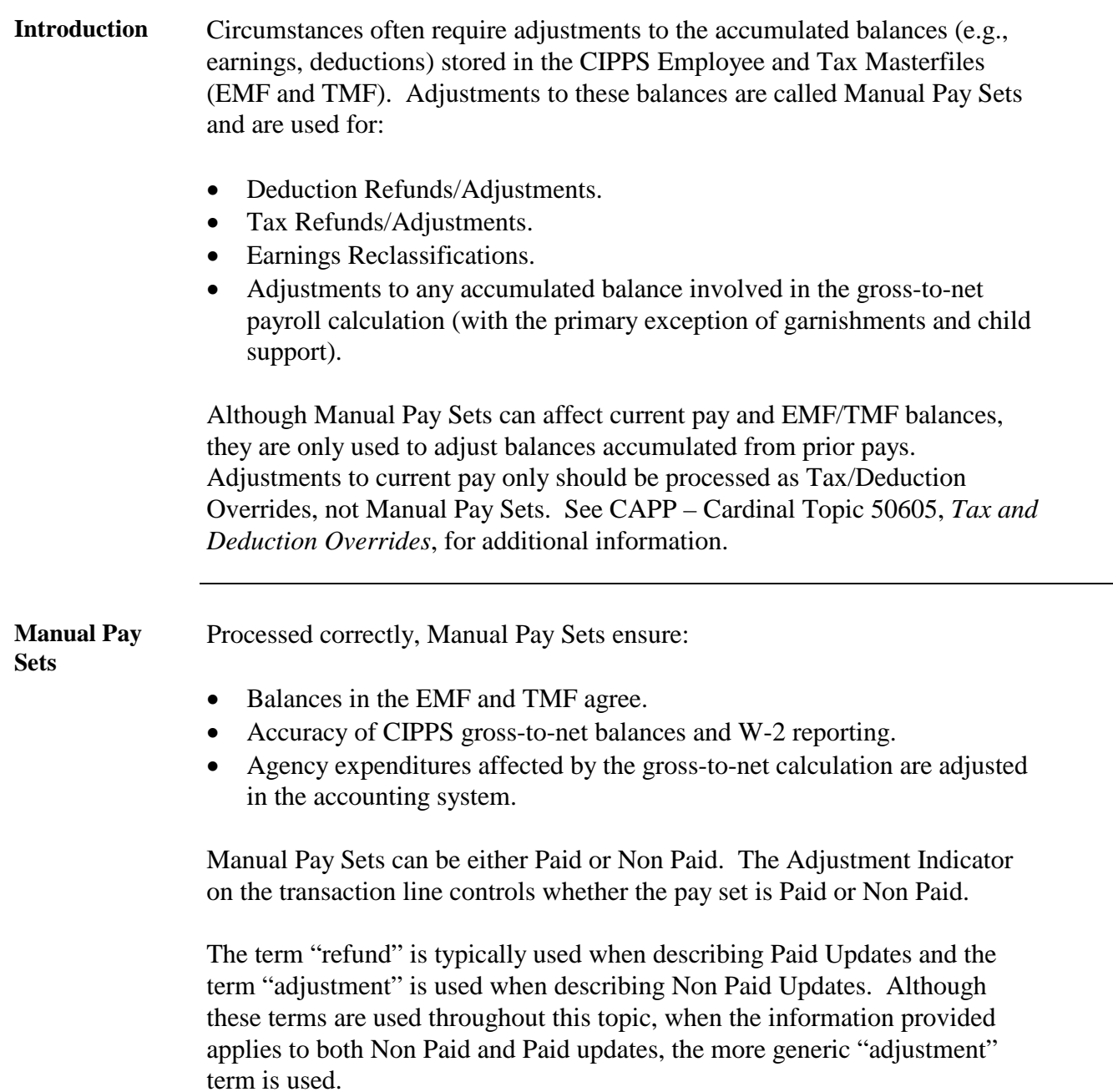

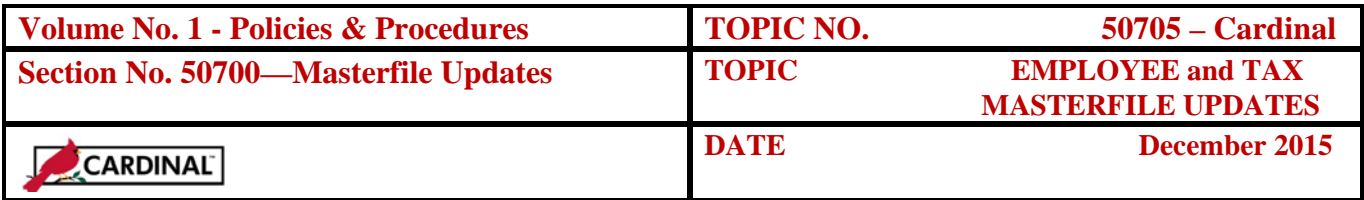

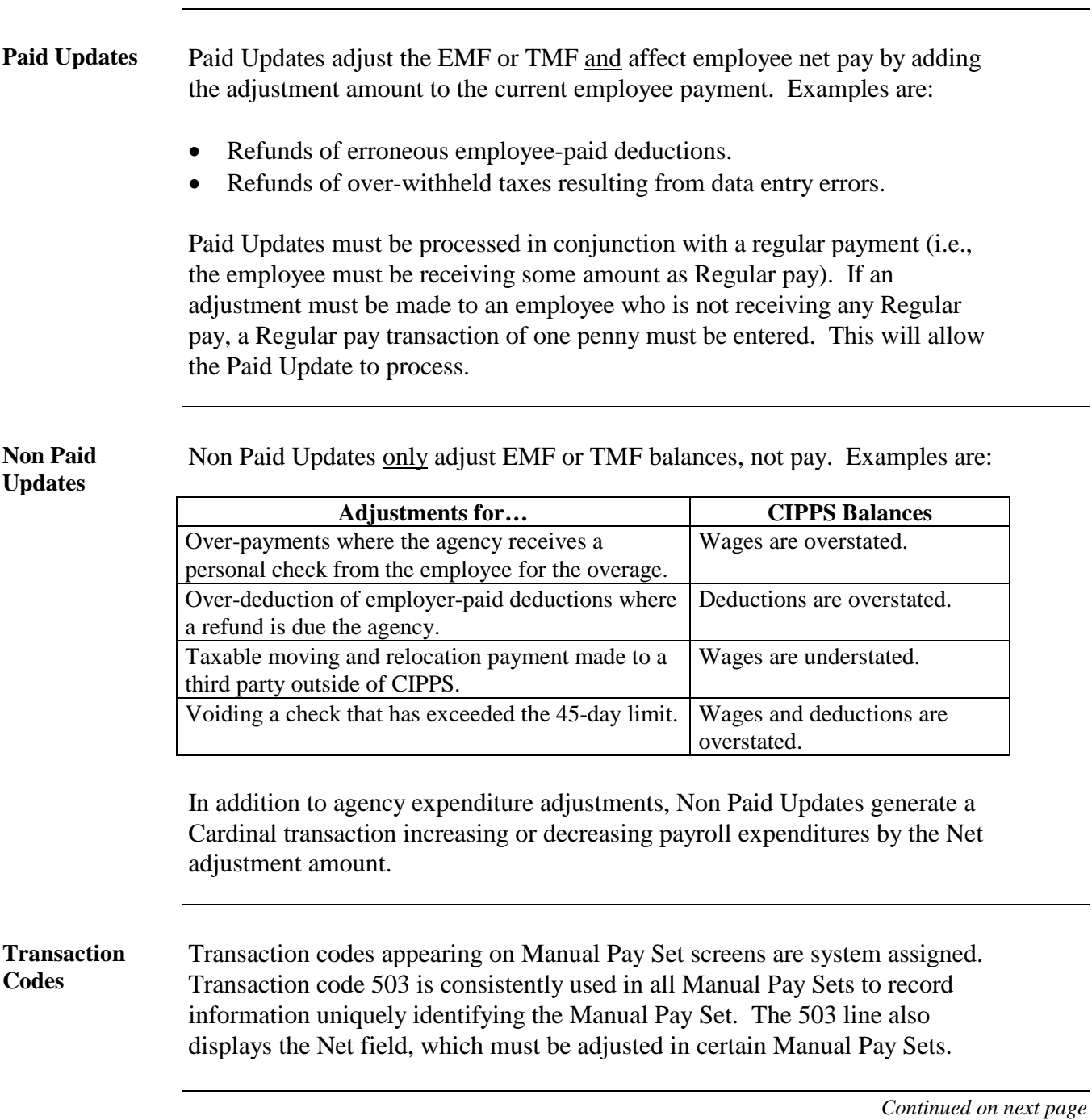

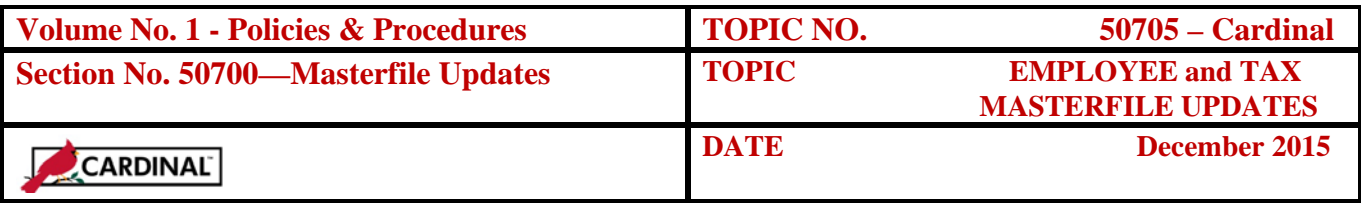

**Codes,** 

**Transaction continued** All other transaction codes identify the other EMF and TMF balances available for adjustment. The field names for these balances appear on the data entry screens under each separate transaction line. Transaction lines (i.e., available EMF/TMF balances) applicable to each transaction code are identical across the multiple Manual Pay Set data entry screens. The transaction codes used in Manual Pay Set processing, their purpose, and the screens on which they appear follow:

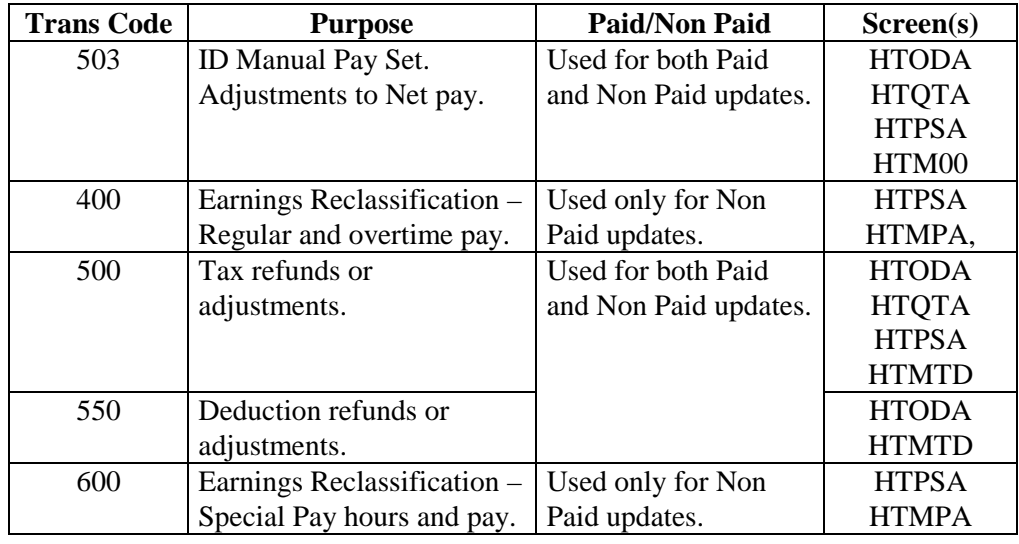

**Adjustment Indicator Field**

The Adjustment Indicator field appears under the "+" field of each transaction line. Valid values and their intended purpose are described below:

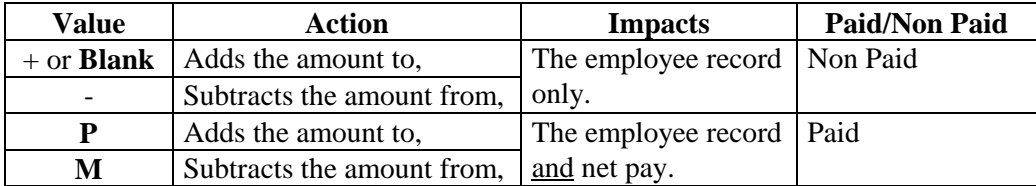

Since each Manual Pay Set must either be Paid or Non Paid, always use the + and  $-$  signs together, and the P and M letters together. Never mix the  $+/$ signs with the P/M letters within the pay set or the pay set will reject with an appropriate error.

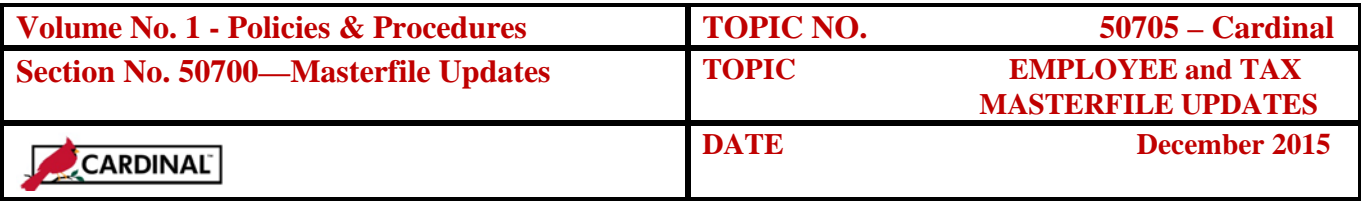

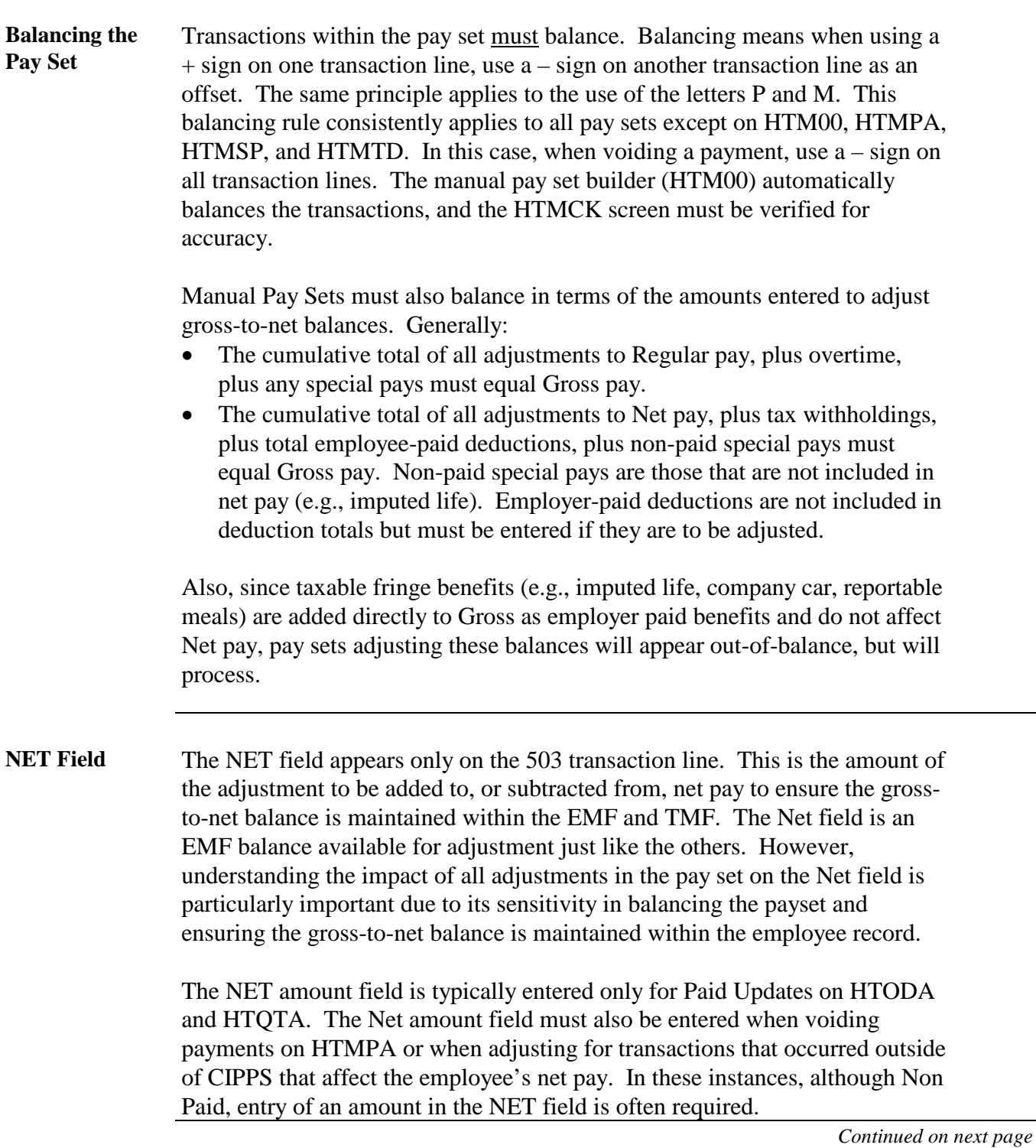

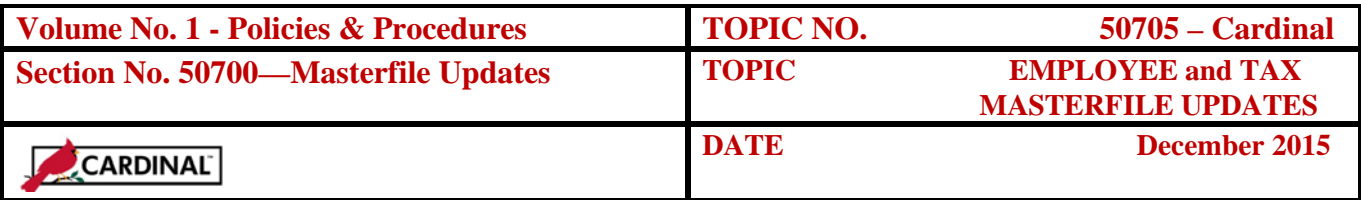

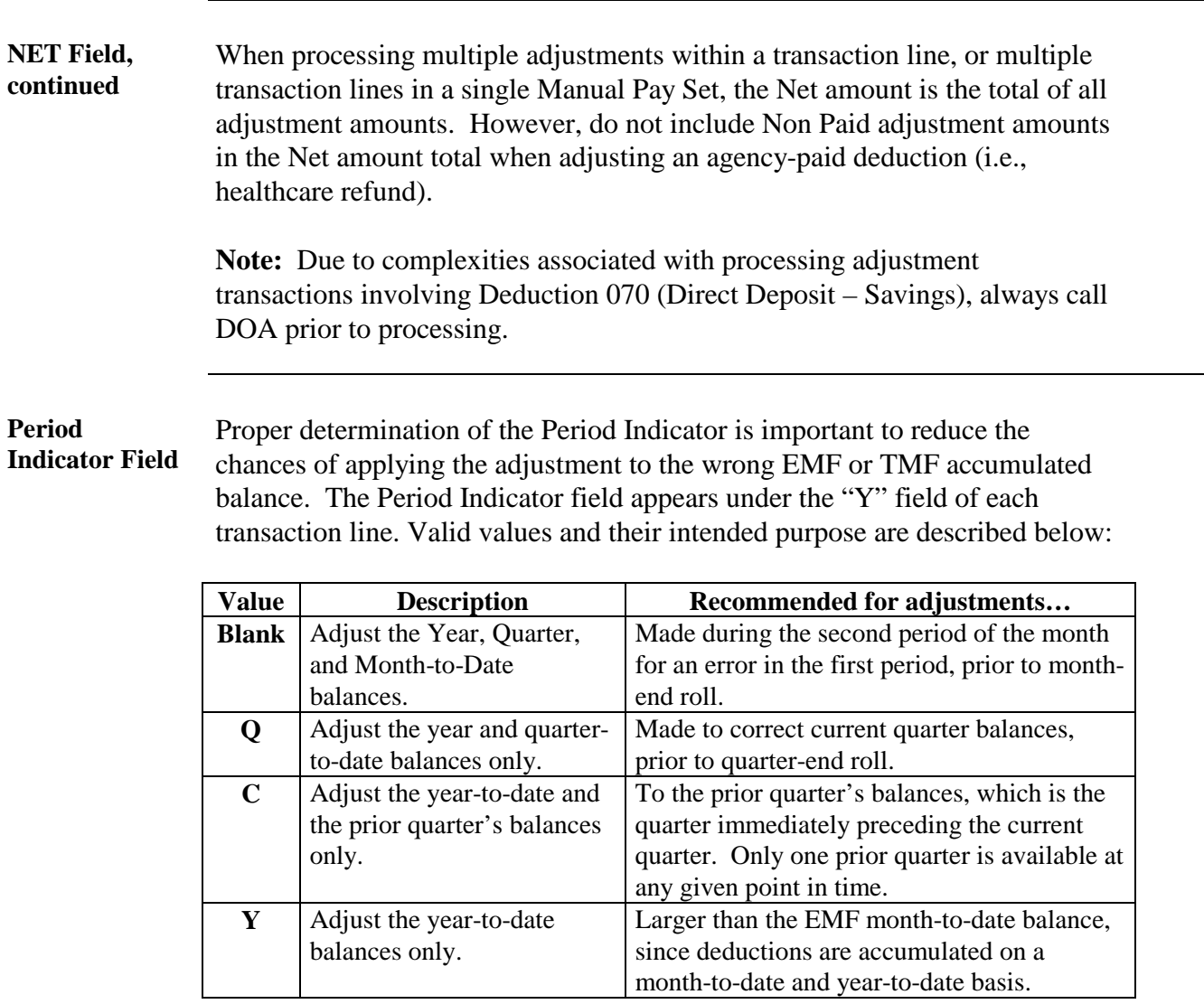

Keep in mind, Manual Pay Sets must be applied to a time period in which the accumulated balance available to adjust is large enough to complete the entire adjustment. Balances can never be reduced to a negative amount. If the adjustment amount is larger than the accumulated balance to be adjusted, the transaction will be deleted by the system during the nightly edit process. Period Indicator errors are displayed on the 1001, Input Listing and the 1009, Employee Diagnostics reports. To avoid these errors, a value of Y is recommended for most Manual Pay Sets.

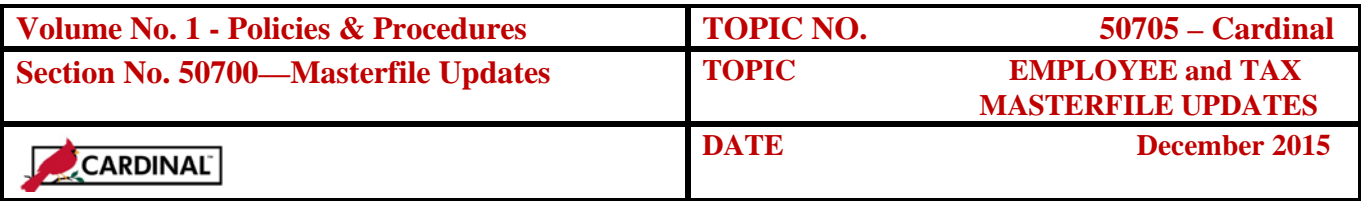

**Screen prints** Prior to processing the update, review and print the following screens to facilitate the Period Indicator determination, and to compare pre and postadjustment masterfile record balances to verify Manual Pay Set processing:

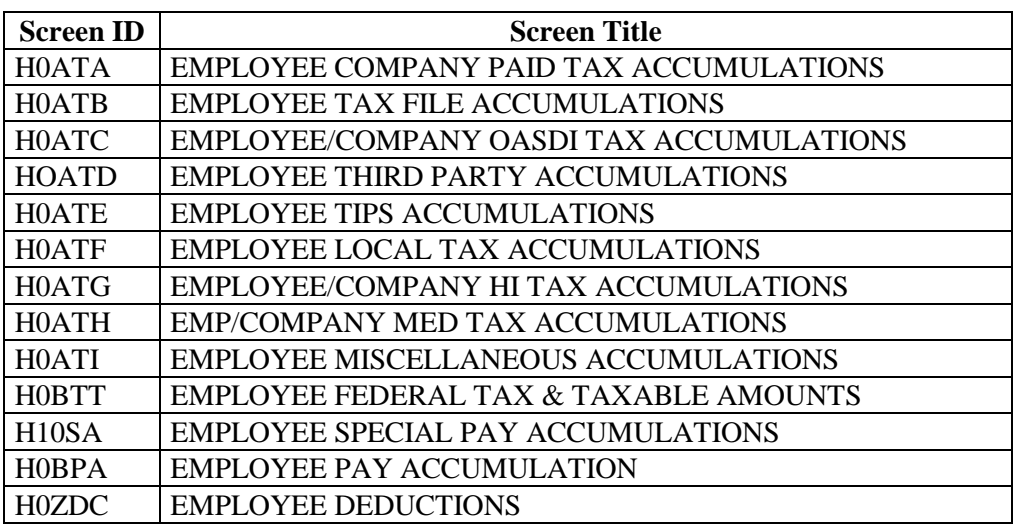

**Tracking the Process** Once Manual Pay Sets are entered and edited, transactions appear in Pending File and are applied to the TMF. After certification and processing with the employee's Regular pay, the EMF is also updated. This means that until the Manual Pay Set appears on the final Report 10, it has not completed processing. Transactions "in-process" appear on the following reports:

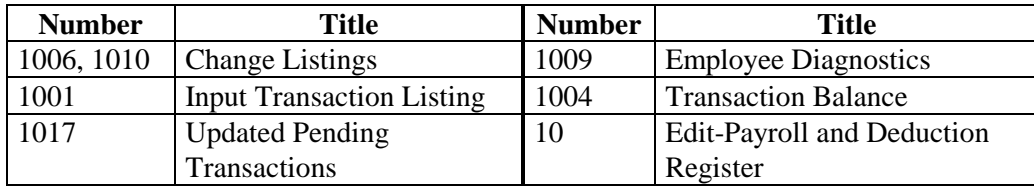

See CAPP – Cardinal Topic 50810, *Pre Certification Activities*, for more information.

**Manual Pay Set Deletions** If the pay set is determined to be invalid after edit but prior to certification, it cannot be deleted using the BFM process because the TMF has already been updated. Instead, another pay set must be entered reversing the original entry. **Adjustments to OASDI and HI Earnings** Adjustments affecting OASDI and HI earnings balances cause automatic withholding or refunding of the associated withholding taxes. Therefore,

never adjust the OASDI and HI tax balances unless voiding a payment.

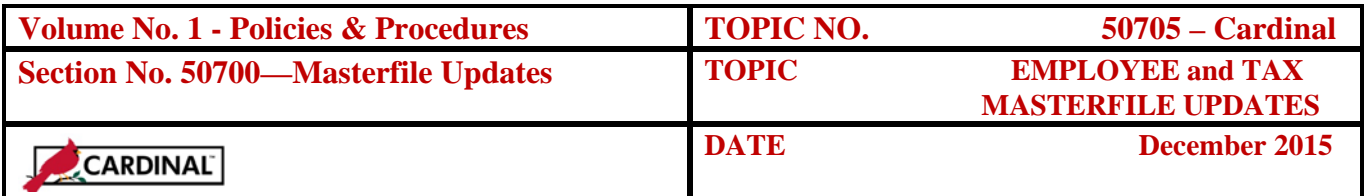

## **Deduction Refund/Adjustment Processing**

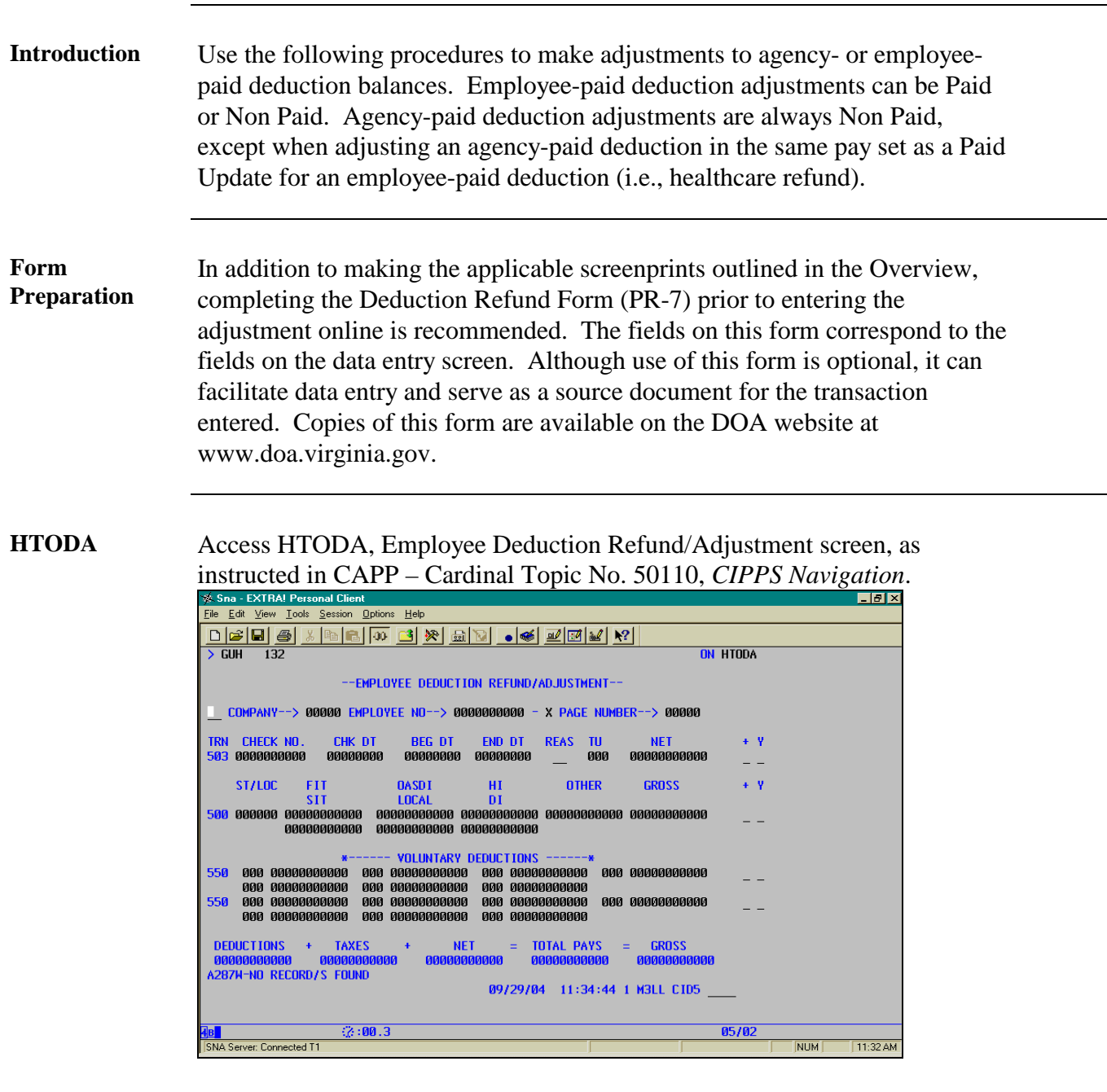

*COMPANY* Enter the employee's assigned agency number.

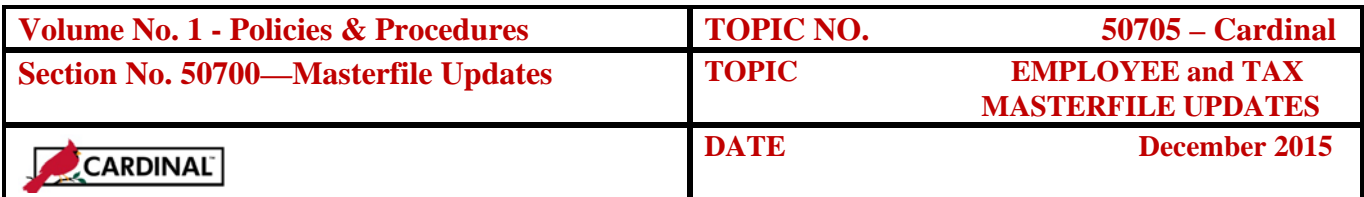

## **Deduction Refund/Adjustment Processing, Continued**

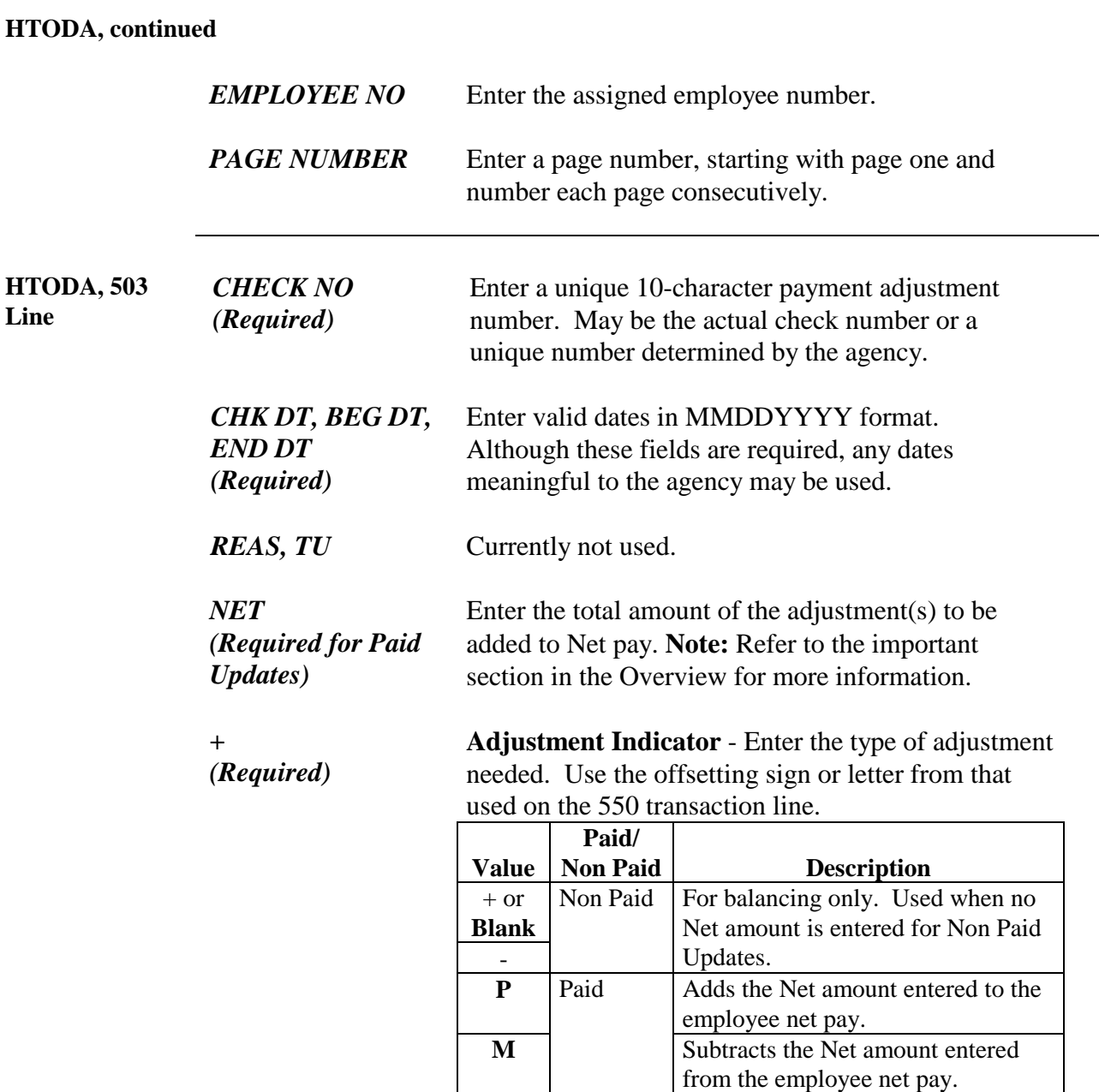

**Note:** Refer to the important section in the Overview cautioning against mixing +/- and P/M values, and highlighting the importance of balancing +/ and P/M transaction lines within each pay set.

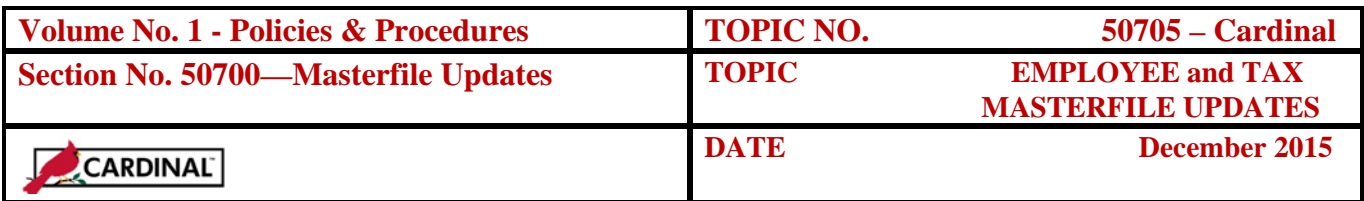

## **Deduction Refund/Adjustment Processing, Continued**

#### **HTODA, 503 Line, continued**

**Line**

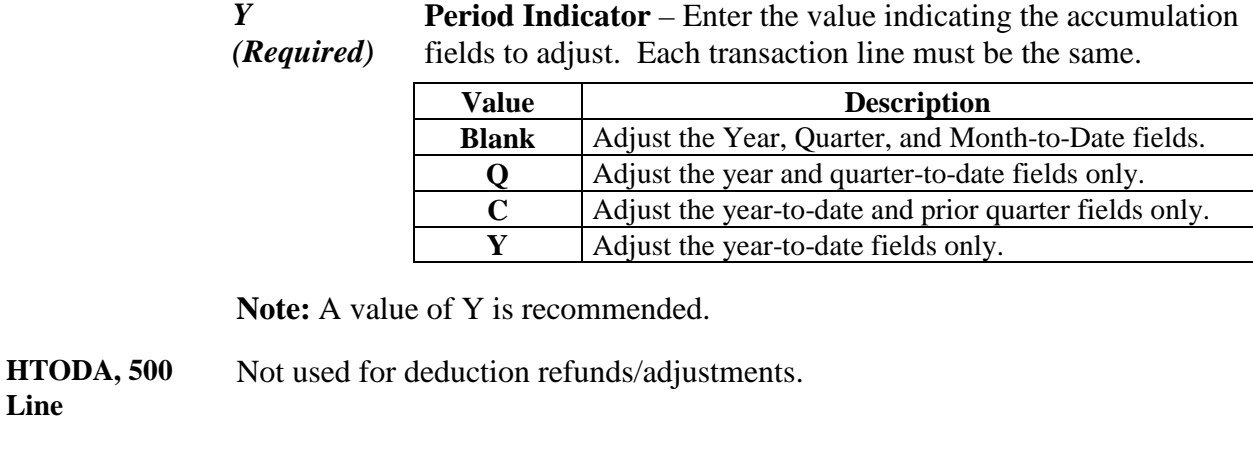

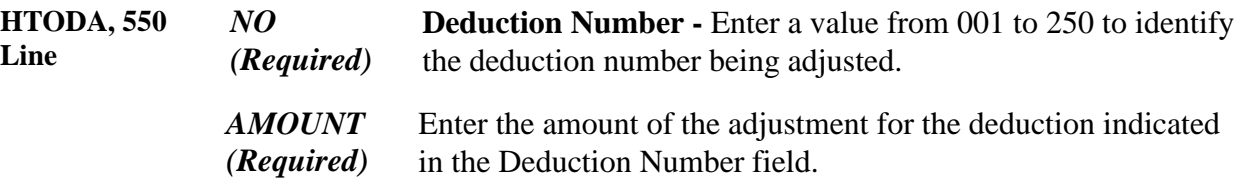

**Note:** Multiple deduction numbers and amount fields can be used for different deductions. Also, the total of all deduction amounts in the pay set (excluding employer-paid deduction adjustments processed with Paid Updates) must equal the Net pay amount on the 503 line.

*+ (Required)* **Adjustment Indicator** - Enter the type of adjustment needed. Use the offsetting sign or letter from that used on the 503

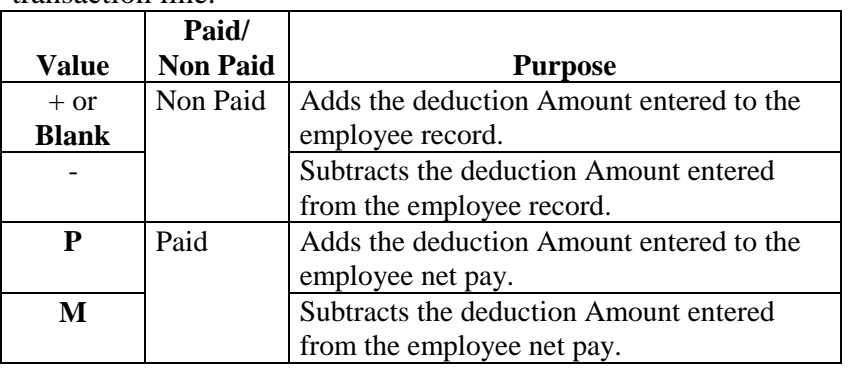

transaction line.

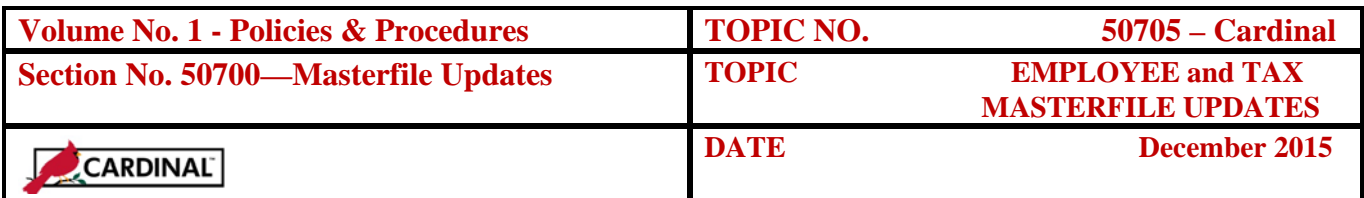

### **Deduction Refund/Adjustment Processing,** Continued

**Note:** Refer to the important section in the Overview cautioning against mixing +/- and P/M values, and highlighting the importance of balancing +/- and P/M transaction lines within each pay set.

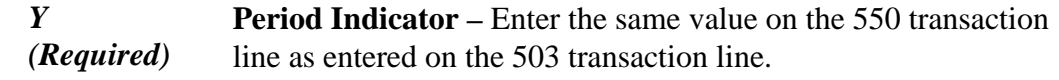

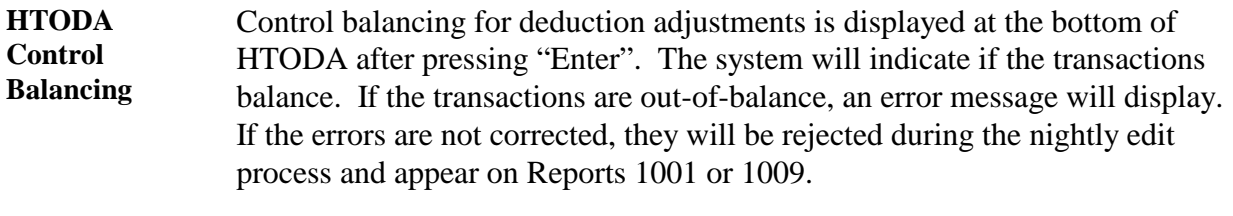

Keep in mind, for employee-paid deduction refunds, the total deduction amount(s) on the 550 transaction line(s) must equal the Net pay amount on the 503 transaction line. Agency-paid deduction adjustments are not included in the balancing process when adjusted in the same pay set as a Paid Update to employee-paid deductions (i.e., healthcare).

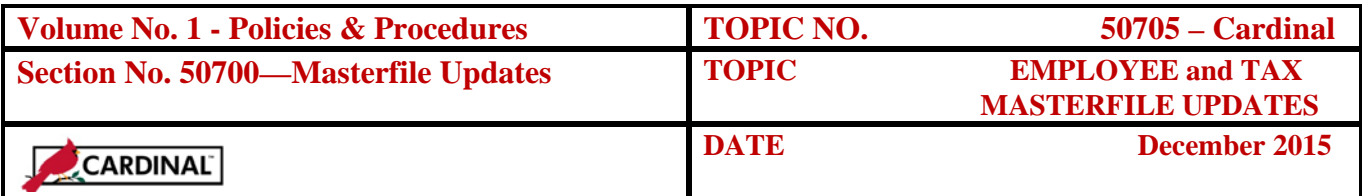

# **Tax Refund/Adjustment Processing**

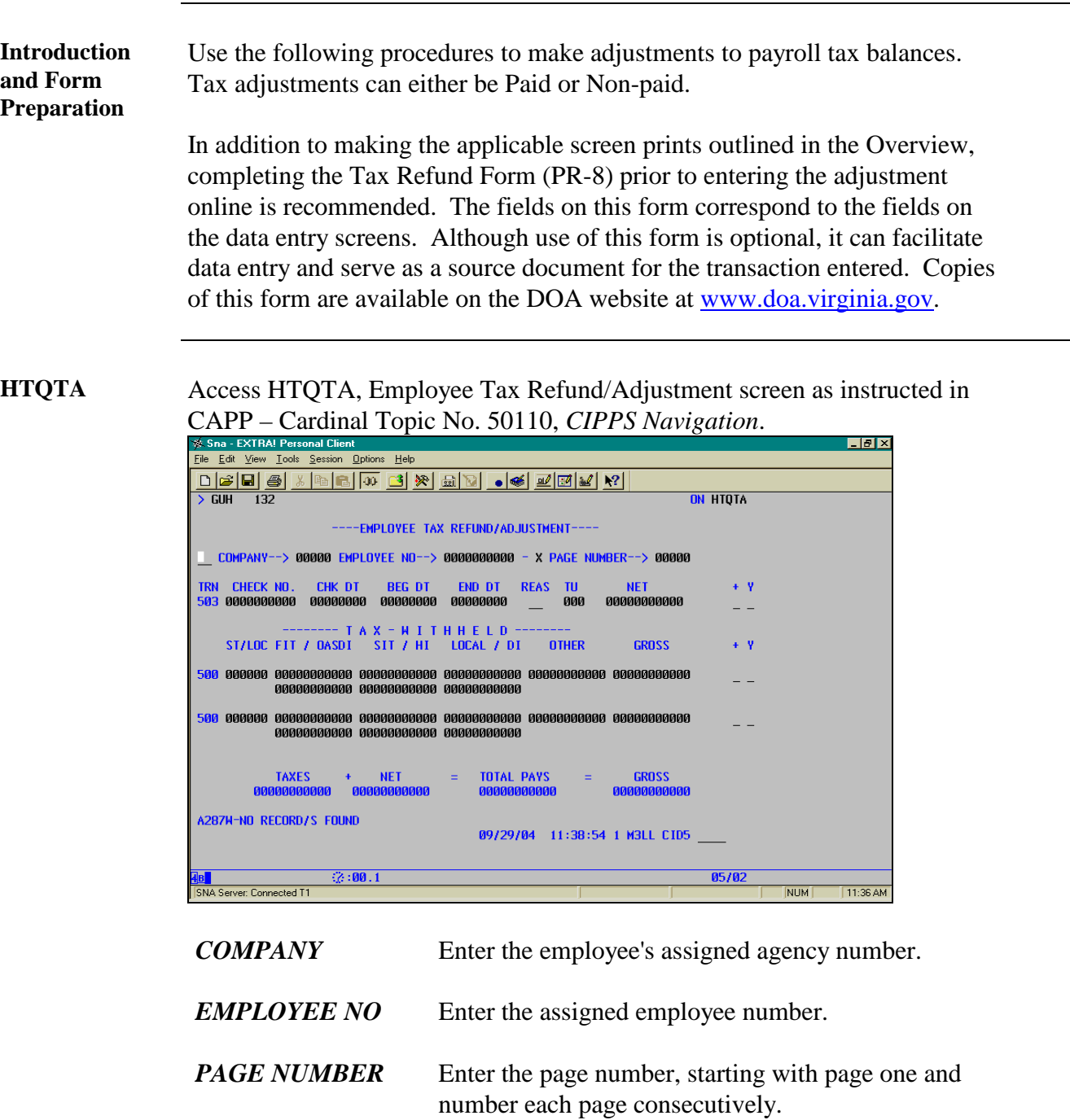

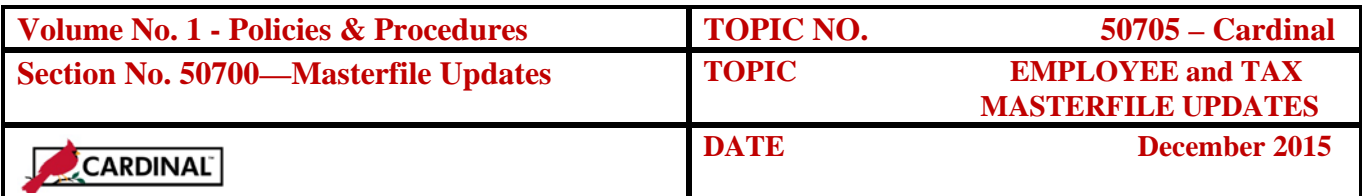

## **Tax Refund/Adjustment Processing,** Continued

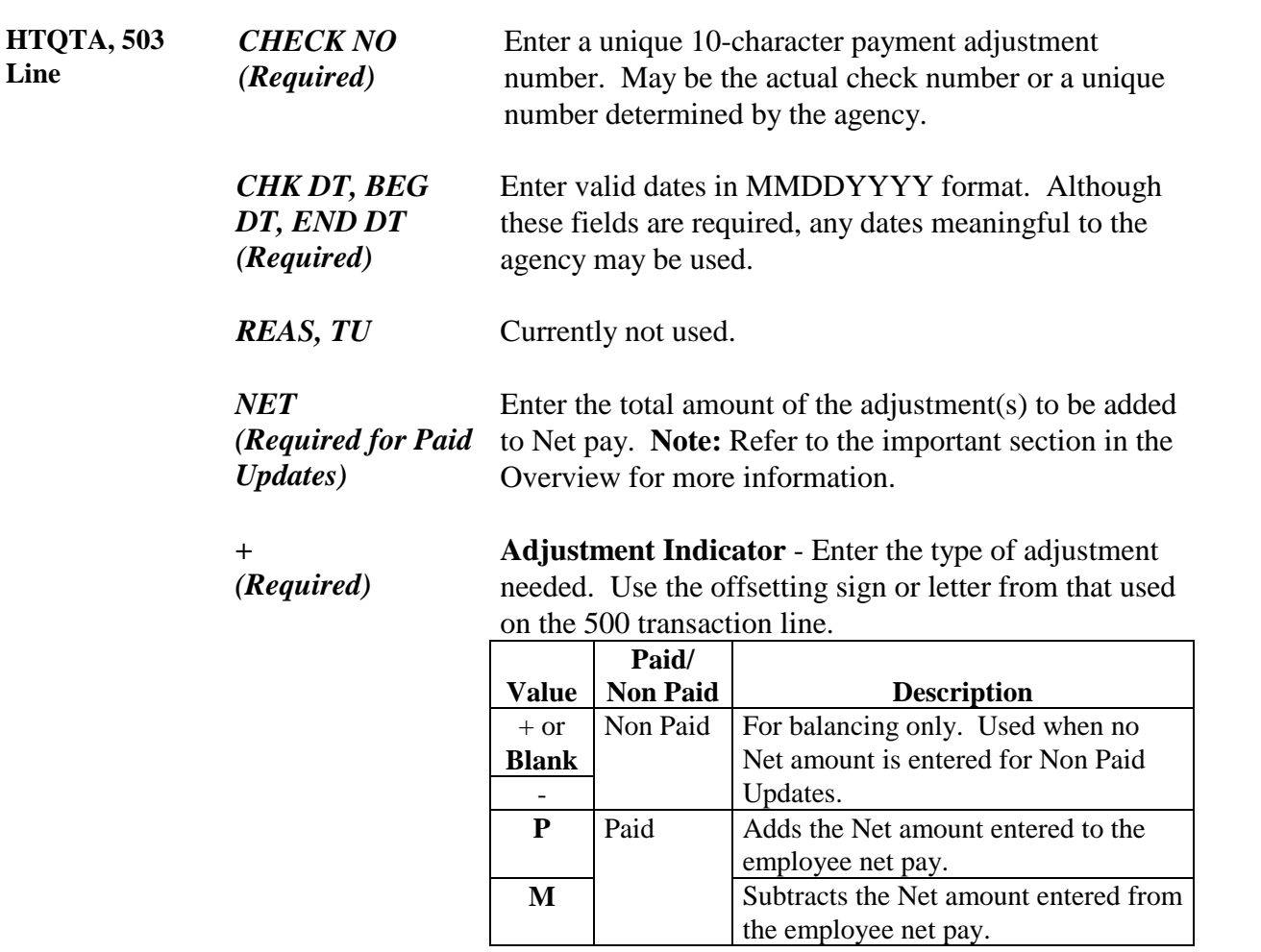

**Note:** Refer to the important section in the Overview cautioning against mixing +/- and P/M values, and highlighting the importance of balancing +/ and P/M transaction lines within each pay set.

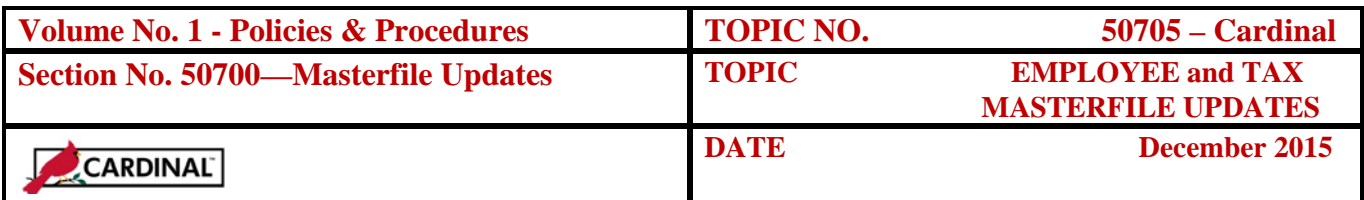

## **Tax Refund/Adjustment Processing,** Continued

#### **HTQTA, 503 Line, continued**

**Line**

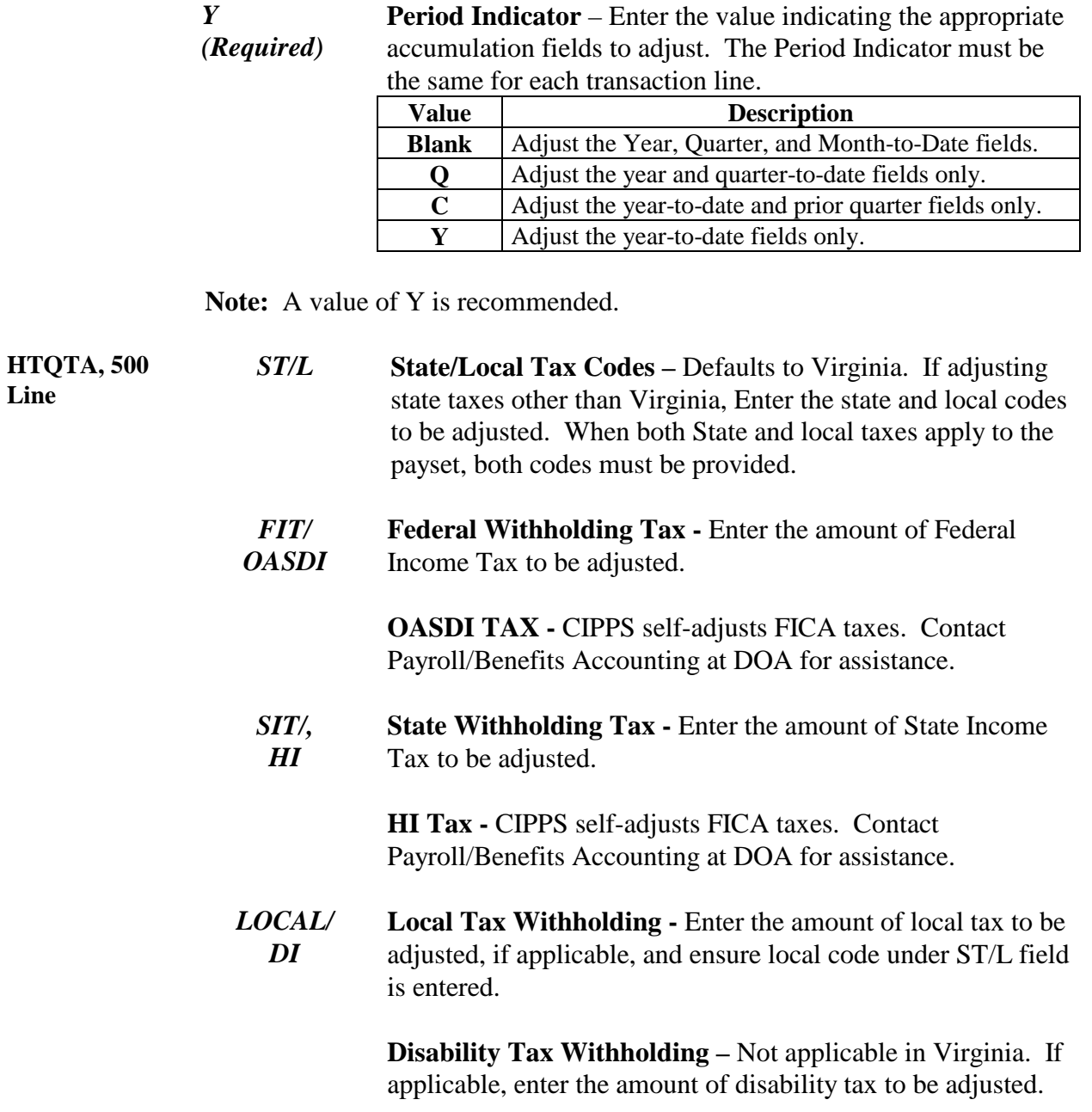

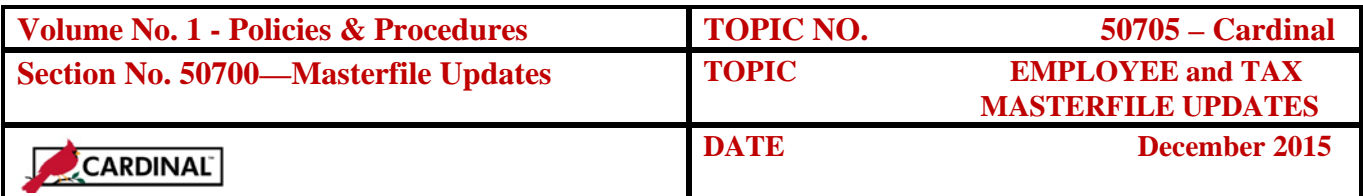

## **Tax Refund/Adjustment Processing,** Continued

#### **HTQTA, 500 Line, continued**

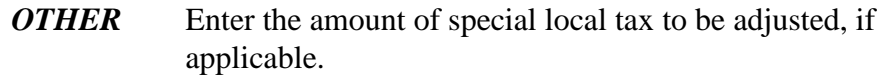

*GROSS* Not entered for tax refunds/adjustments.

*+ (Required)* **Adjustment Indicator** - Enter the type of adjustment needed. Use the offsetting sign or letter from that used on the 503 transaction line.

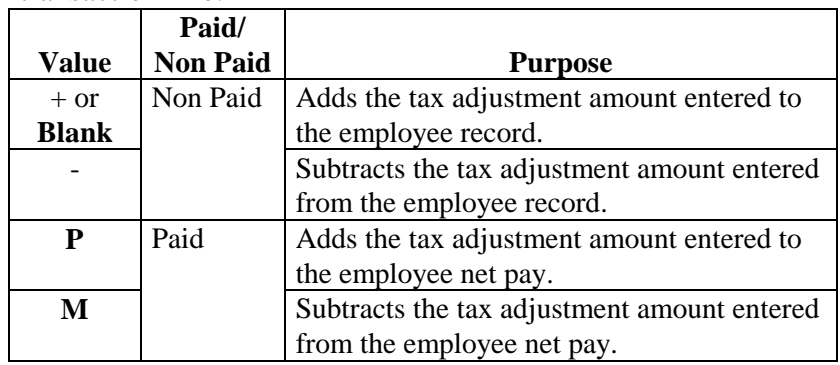

**Note:** Refer to the important section in the Overview cautioning against mixing +/- and P/M values, and highlighting the importance of balancing +/ and P/M transaction lines within each pay set.

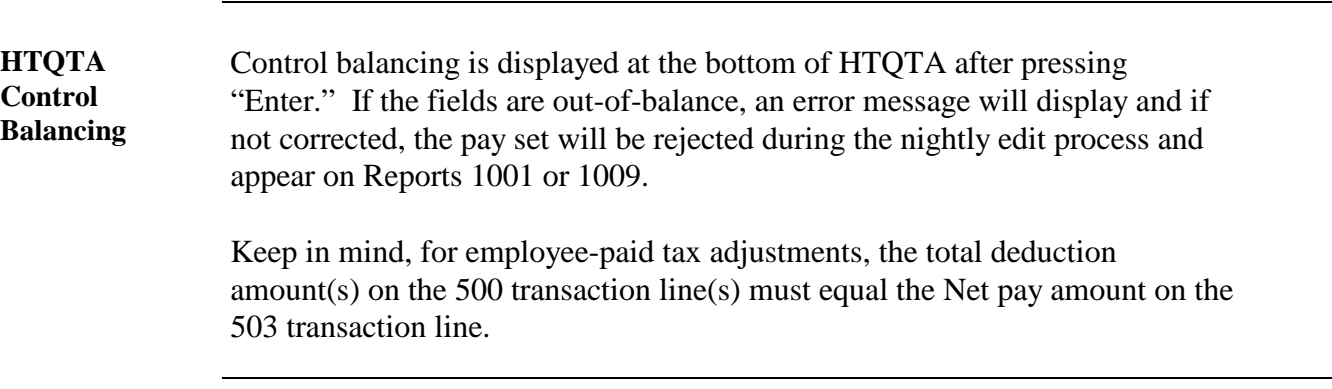

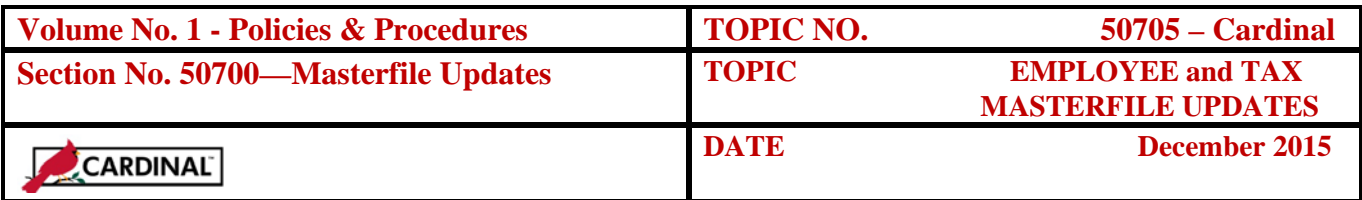

### **Earnings Reclassification**

**Introduction** Earnings reclassifications are Non Paid Updates to adjust employee earnings paid in prior periods. Earnings reclassifications typically transfer amounts from a special pay accumulator to Regular pay, or vice versa, facilitating accurate earnings reporting at year-end. For example, if an employee is paid regular earnings and a portion of those earnings should have been paid as workers' compensation; use HTPSA to make the adjustment. The +/- signs are used in the Adjustment Indicator field since earnings reclassifications are Non Paid Updates (i.e., no effect on net pay). **Balancing** Transaction balancing is automatic on HTPSA with totals displaying on the bottom line of the screen. If the pay set is out-of-balance, the message will appear on the lower left portion of the screen. When this occurs, research the

error to determine if it is valid. Remember, although certain special pay adjustments (i.e., Reportable Meals, Company Vehicle, or Imputed Life) will appear out-of-balance, they will still process.

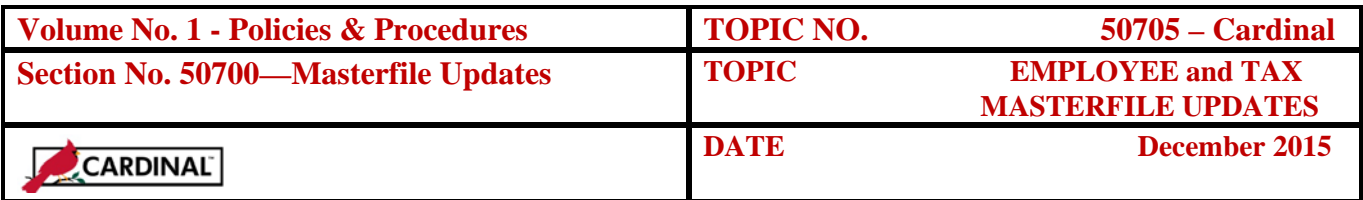

**HTPSA** Access HTPSA by completing the Command Line and entering the appropriate subcommand.

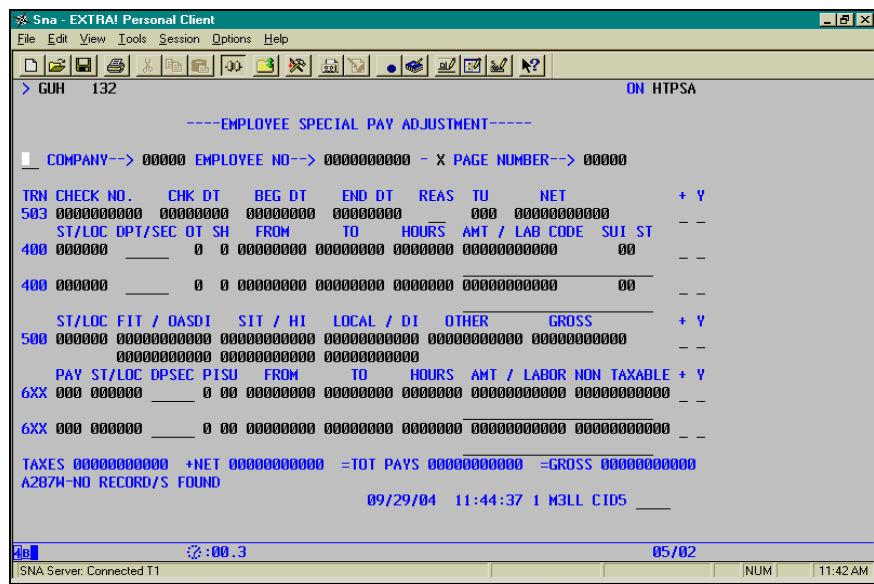

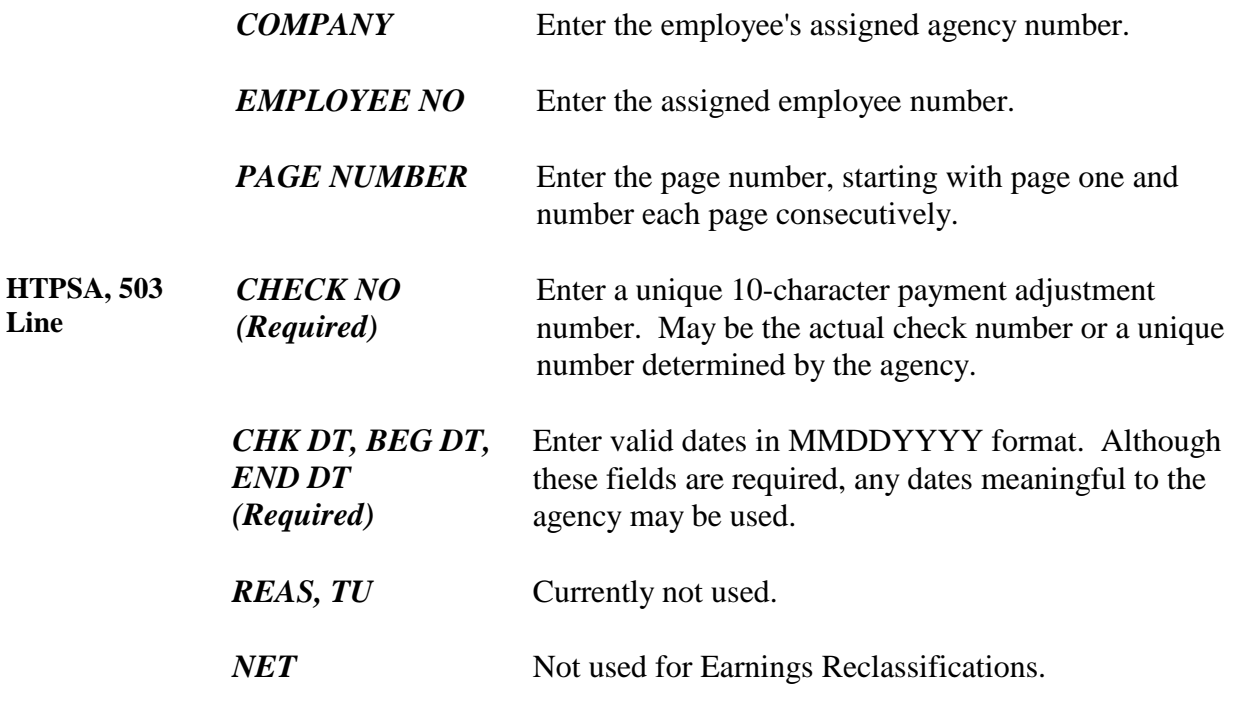

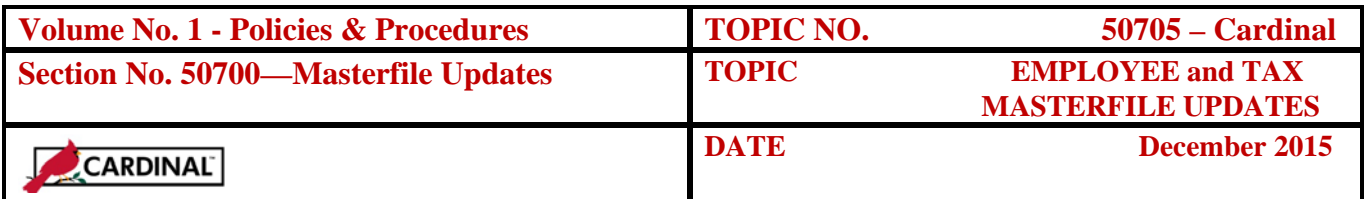

#### **HTPSA, 503 Line, continued**

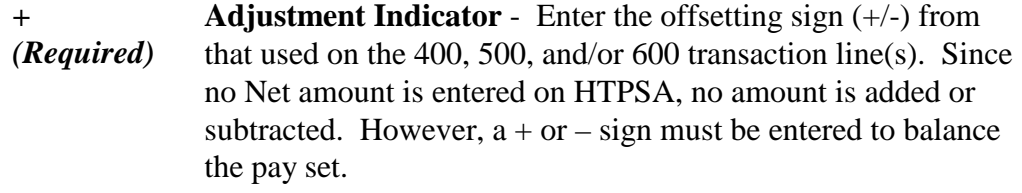

#### *Y (Required)* **Period Indicator** – Enter the value indicating the accumulation fields to adjust. Each transaction line must be the same.

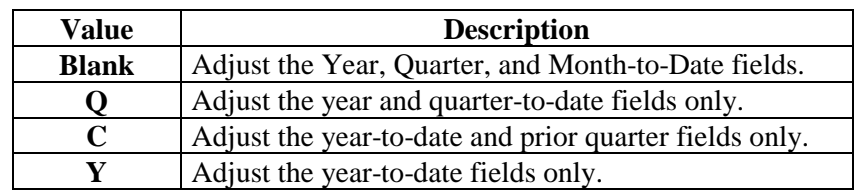

Note: A value of Y is recommended.

**HTPSA, 400 Line** *ST/LOC* Enter the valid state and local codes to be adjusted if overriding those established on H0BAD (Employee Taxing Information). If not entered, they default to the employee's  $1<sup>ST</sup>$ Work State and 1<sup>ST</sup> Work Local fields.

> *DPT SEC* Enter the department and or section if overriding those on H0BID.

> *OT* **Overtime -** Enter the applicable value to adjust overtime.

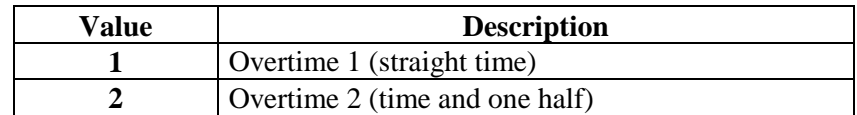

*SH* **Shift Hours -** Enter applicable value to adjust shift.

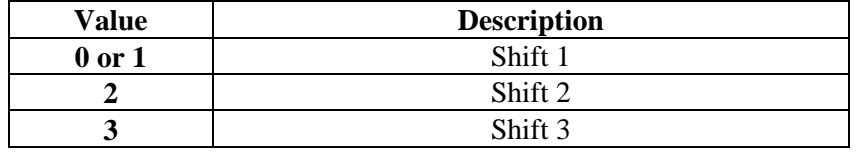

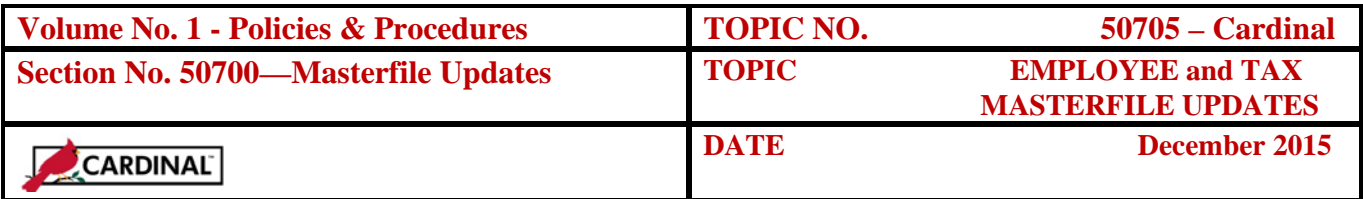

#### **HTPSA, 400 Line, continued**

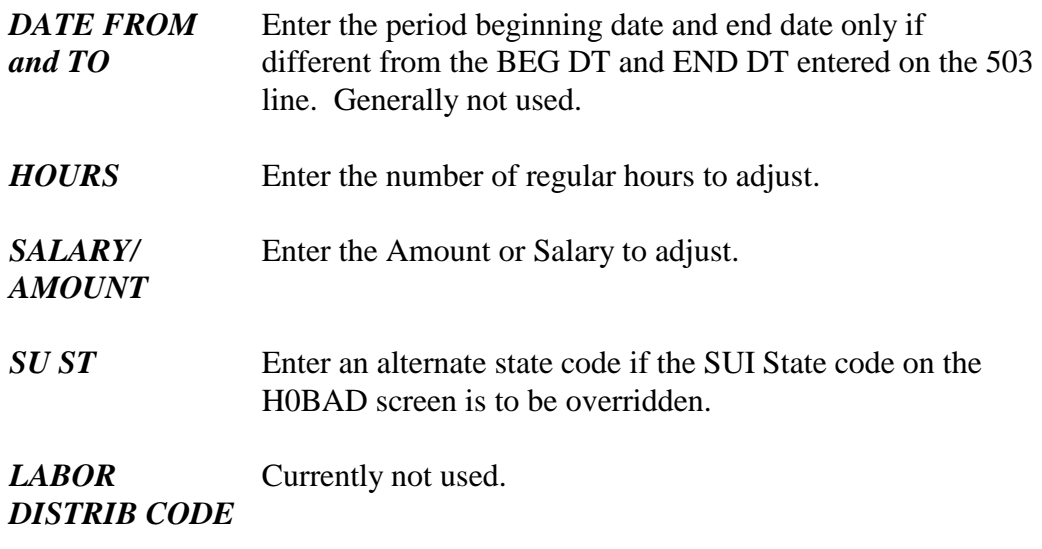

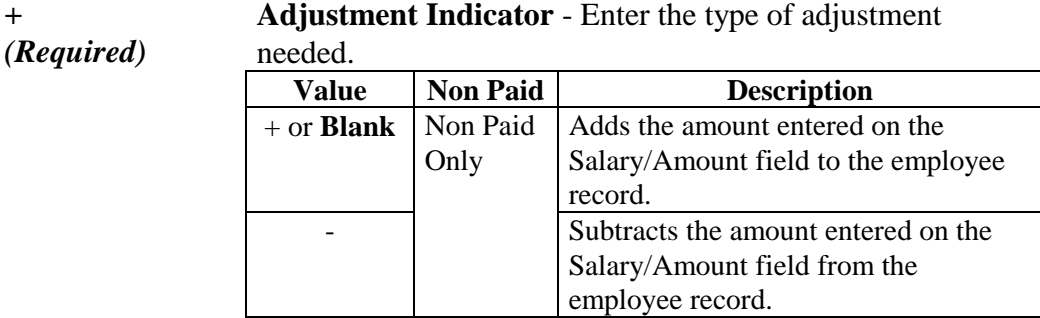

**Note:** Refer to the important section in the Overview cautioning against mixing +/- values, and highlighting the importance of balancing +/- transaction lines within each pay set.

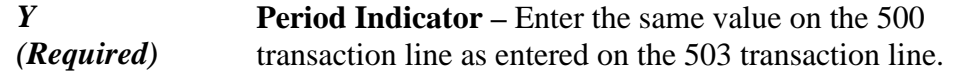

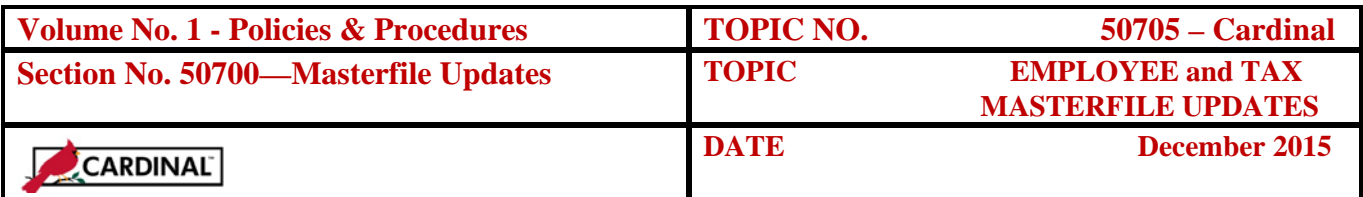

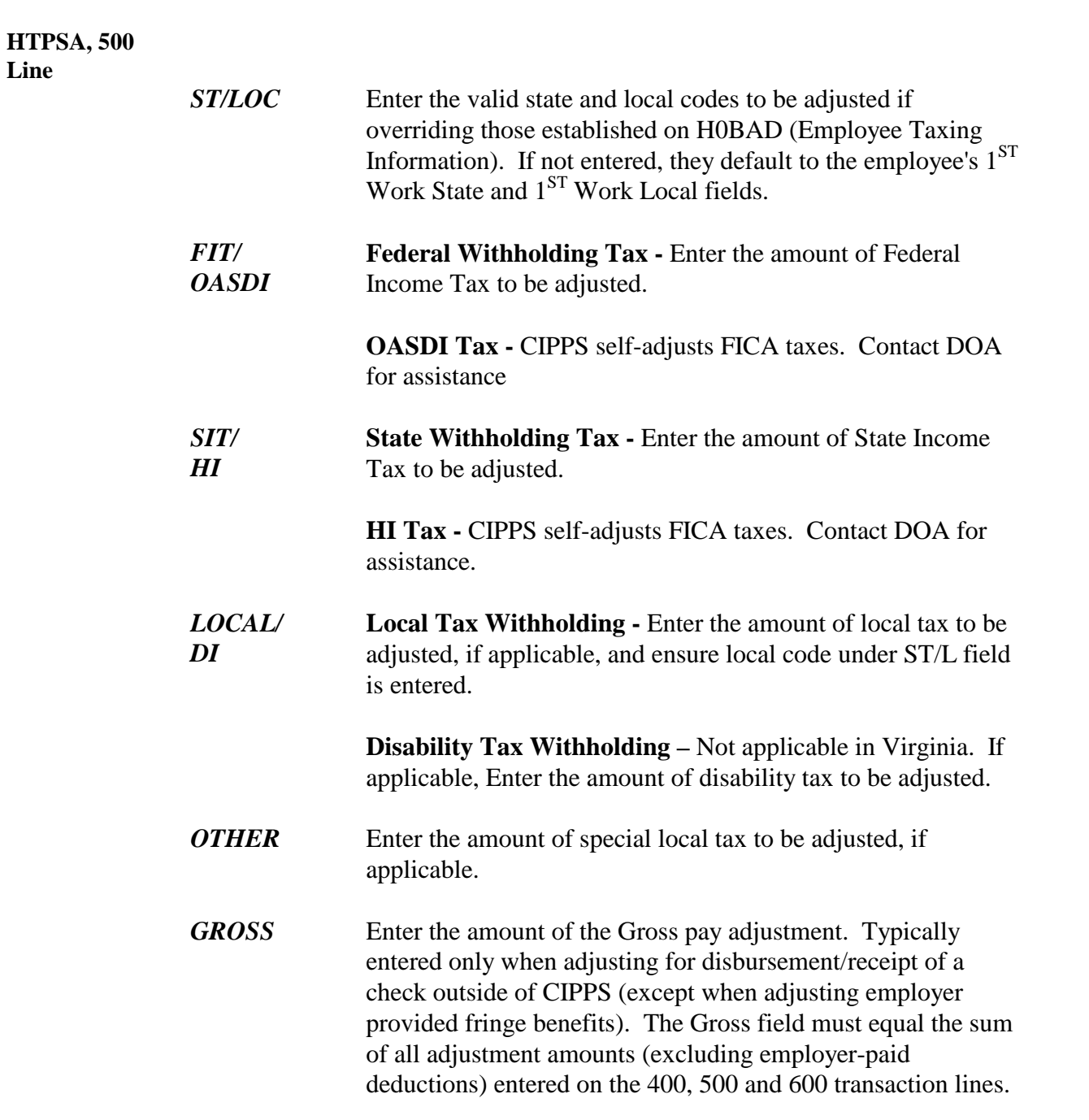

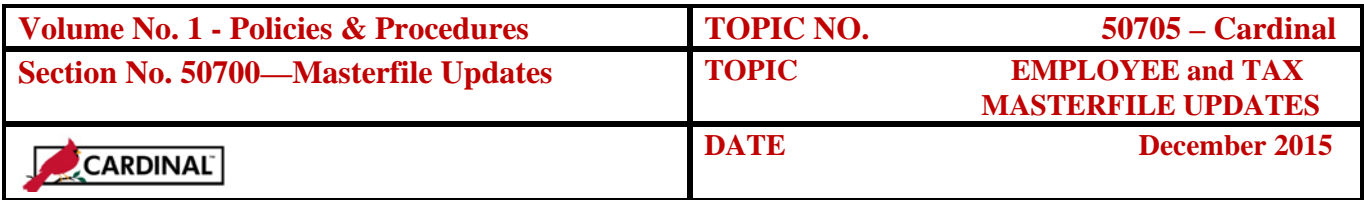

### **HTPSA, 500 Line, continued**

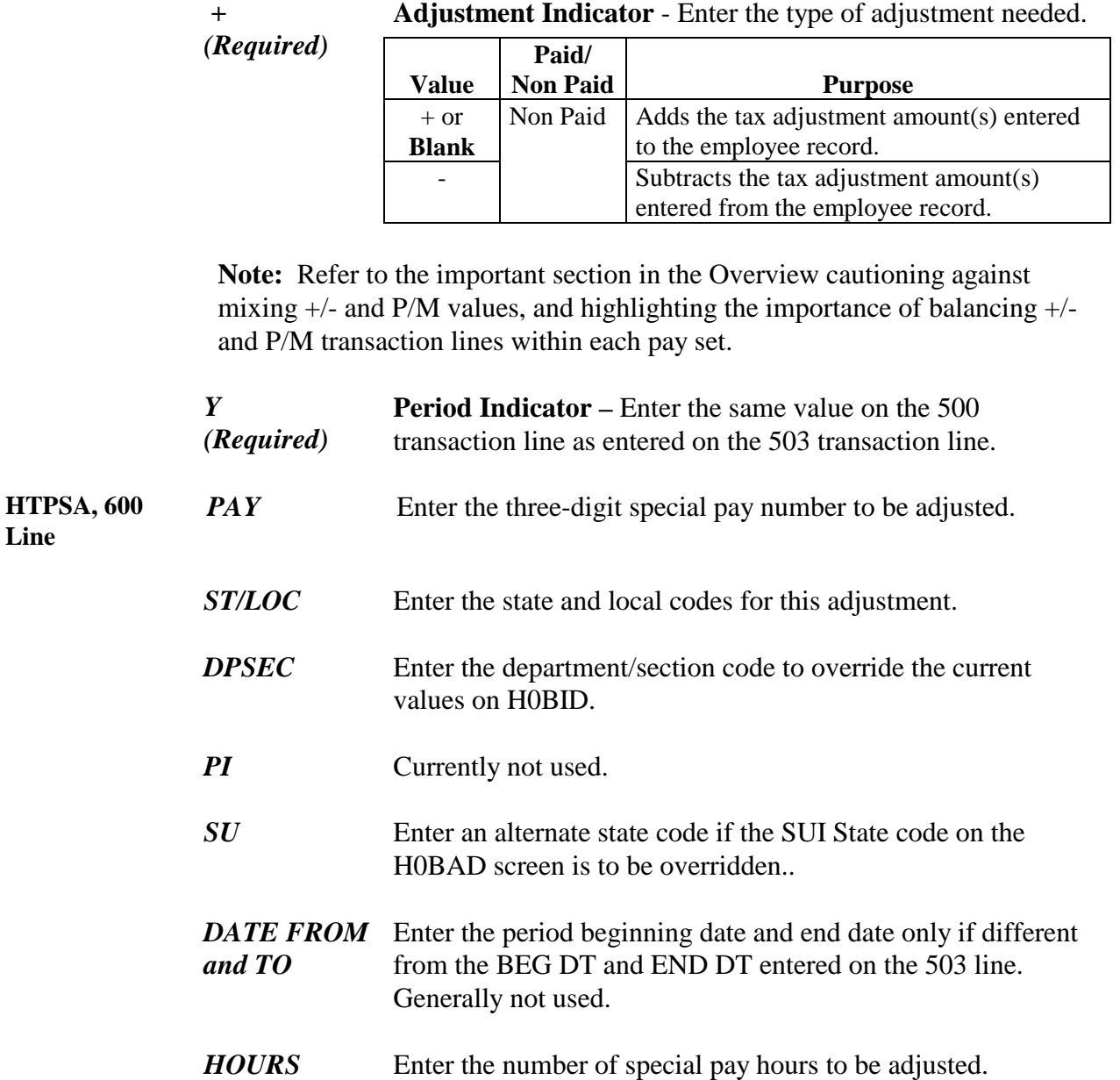

*Continued on next page*

**Line**

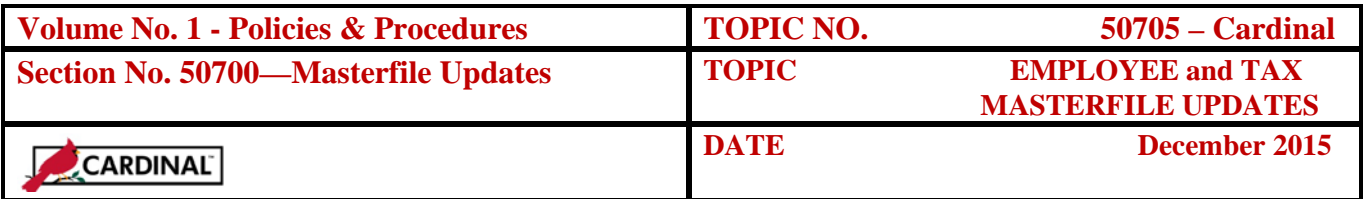

#### **HTPSA, 600 Line, continued**

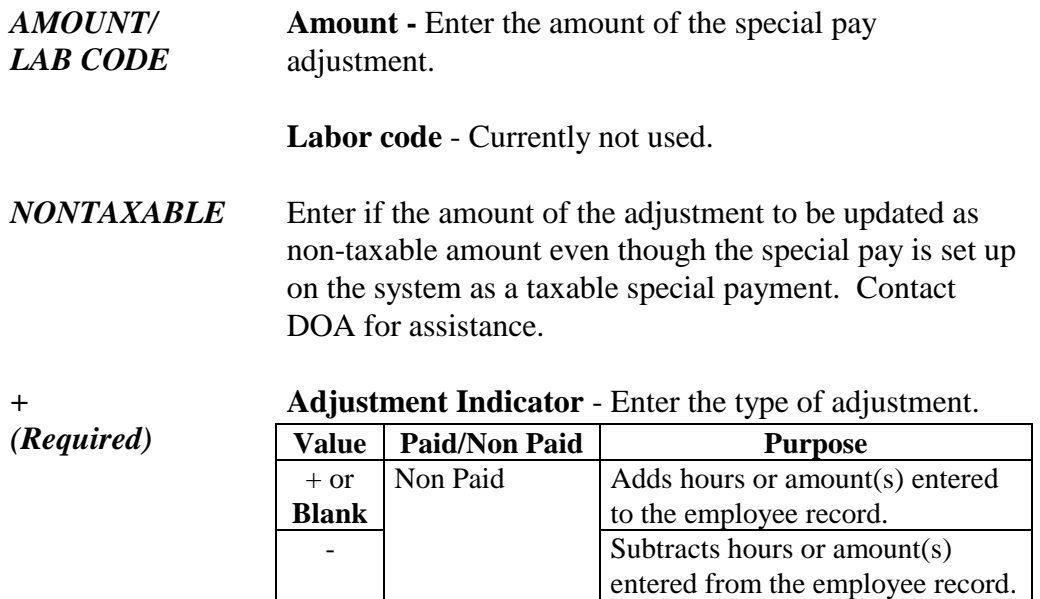

**Note:** Refer to the important section in the Overview cautioning against mixing +/- and P/M values, and highlighting the importance of balancing +/ and P/M transaction lines within each pay set.

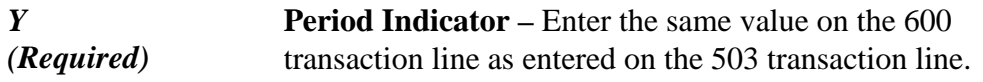

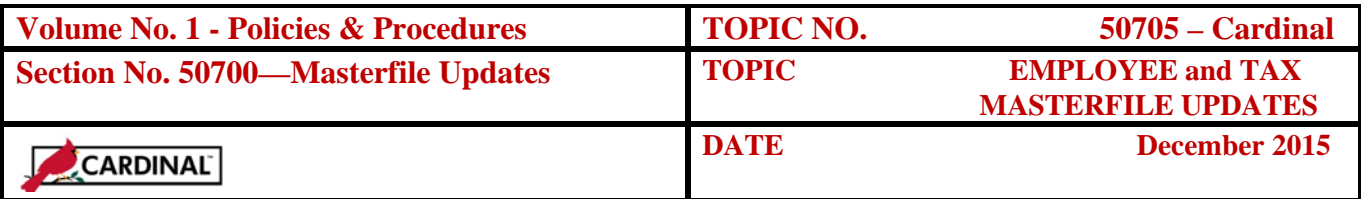

## **Gross-to-Net Adjustments**

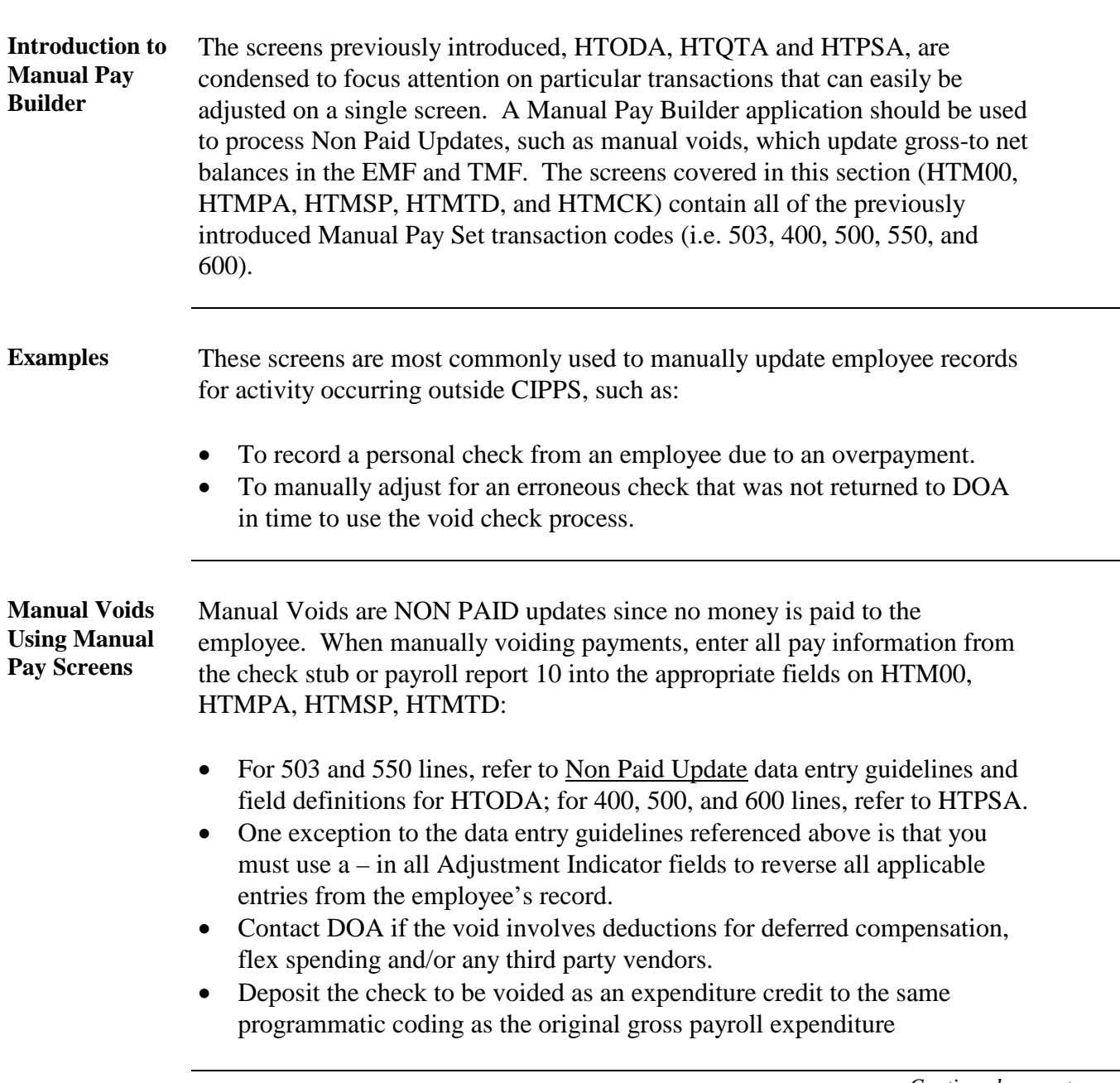

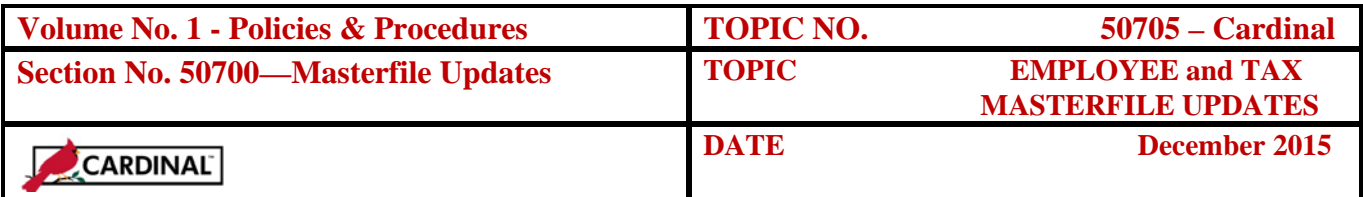

**Manual Voids Using Manual Pay Screens, continued**

To process the Manual Void correctly and ensure it is reported on the final pay report 10 generated from the certification, the employee must:

- Remain in an 'active' status on H0BES (a value of 1).
- The employee's pay frequency must be certified.

If the manual void is for a terminated employee, also enter a value of 0 (indicating "non-auto") in the Time Card Status field on H0BID to ensure the employee is non-automatic and no regular pay check is generated upon certification. The employee status on H0BES must be a value of "1" (i.e., active).

Once the payroll processes and checks/earnings notices are generated, the employee may be terminated if applicable. Reference CAPP – Cardinal Topic 50320*, Terminations,* for further instructions on the termination process.

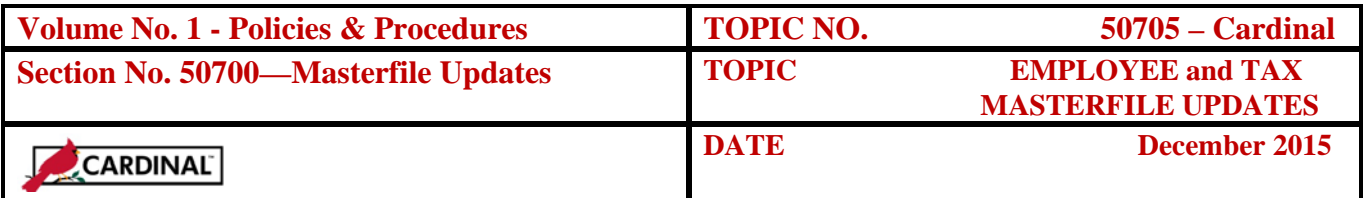

**HTM00** The HTM00 and associated data screens HTMPA (Regular Pays), HTMTD (Taxes & Deductions), HTMSP (Special Pays) and HTMCK (Manual Pay Summary) are used to record payments that were issued manually to employees, or to complete manual voids.

> The HTM00 screen records check information, pay period dates, the tax unit, reason code, and year-quarter indicators. It is the online equivalent of the 503 transaction. Gross and Net Pay will be calculated as the manual pay set is built with the HTMPA, HTMSP, HTMTD and displayed on the HTMCK. This ensures that the manual pay set is in balance. Automatic linking to the remaining Manual Pay Builder screens will occur once the HTM00 has been completed. Initial data entry on the HTM00 requires a subcommand of "I". (Subsequent activity on HTM00 will require a subcommand of "R".) As the manual pay builder links to the remaining screens, a subcommand of "R" will automatically populate.

| * Sna - EXTRA! Personal Client                                                                                                    | $-0$ $\times$                                                                            |
|----------------------------------------------------------------------------------------------------|------------------------------------------------------------------------------------------|
| File Edit View Tools Session Options Help                                                                                                    |                                                                                          |
| 0 2 8 4 6 6 7 8 8 8 8<br>$\bullet$ 62 2 3 $\bullet$                                                                                                    |                                                                                          |
| 132<br>$>$ GUH                                                                                                    | <b>ON HTM00</b>                                                                          |
| ------ MANUAL PAY BUILDER ---------                                                                                                    |                                                                                          |
| COMPANY--> 00000 EMPLOYEE NO--> 0000000000 - X PAGE NUMBER--> 00000                                                                                                    |                                                                                          |
| <b>CHECK NIMBER</b><br><b>OLD CHECK NUMBER</b><br><b>CHECK DATE</b><br><b>BEGINNING DATE</b><br><b>ENDING DATE</b><br><b>TAX UNIT</b><br><b>SUI STATE</b><br><b>REASON</b><br><b>METHOD</b><br><b>Y/O INDICATOR</b> | MAAAAAAAAA<br>AAAAAAAAAAA<br><b>ANAMAAAA</b><br>aaaaaaaa<br>00000000<br>000<br><b>DD</b> |
| * * * SCREENS WILL BE ACCESSED IN FOLLOWING ORDER * * *<br><b>PAYS</b> ----------<br><b>HTMPA</b><br>SPECIAL PAYS -----------> HTMSP<br>TAXES AND DEDUCTIONS ---> HIMID<br>BALANCE DETAILS --------> HTMCK          |                                                                                          |
| A287W-NO RECORD/S FOUND<br>09/29/04 11:51:10 1 M3LL CID5                                                                                                    |                                                                                          |
| ☆:00.4                                                                                                    | 05/02                                                                                    |
| <b>SNA Server: Connected T1</b>                                                                                                    | <b>NUM</b><br>11:54 AM                                                                   |

*Continued on next page*

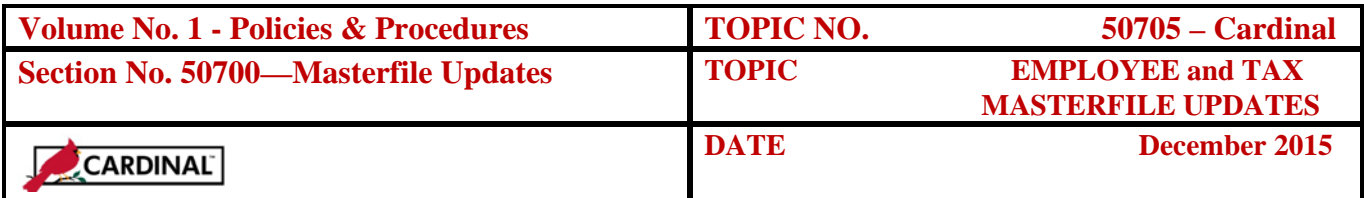

#### **HTM00, continued**

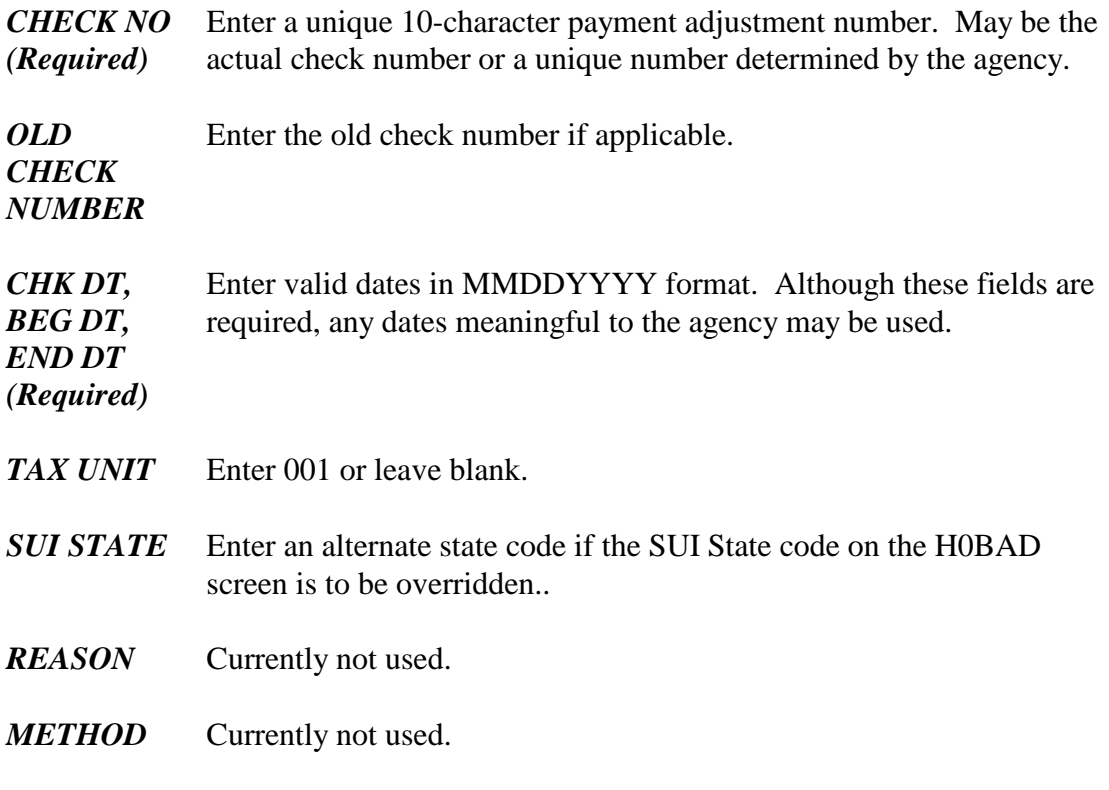

*Y (Required)* **Period Indicator** – Enter the value indicating the accumulation fields to adjust. Each transaction line must be the same.

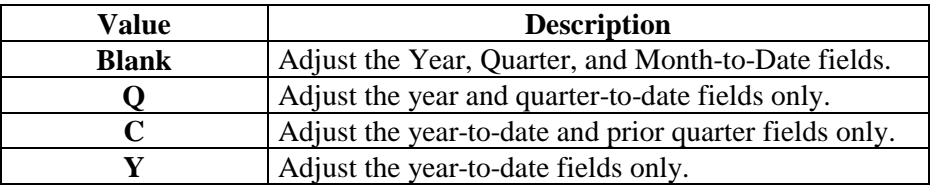

Upon pressing 'Enter', a link to HTMPA (manual pays – regular pays) will occur.

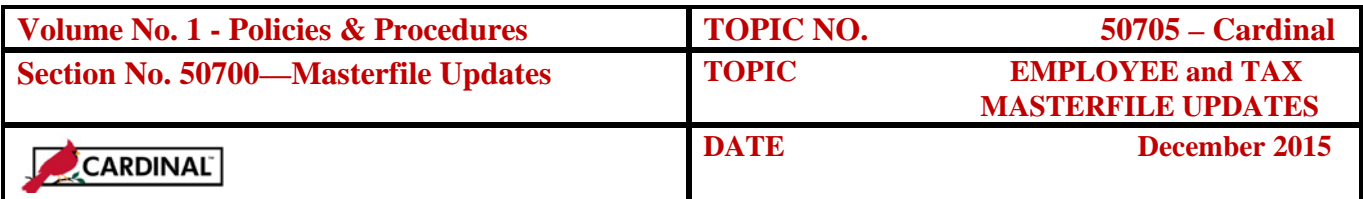

**HTMPA** The HTMPA screen is used to adjust pays or hours for overtime, shift and regular pay(s). It is the online data entry equivalent of the 400 transaction. The sub-command field will be automatically filled with the value of "R".

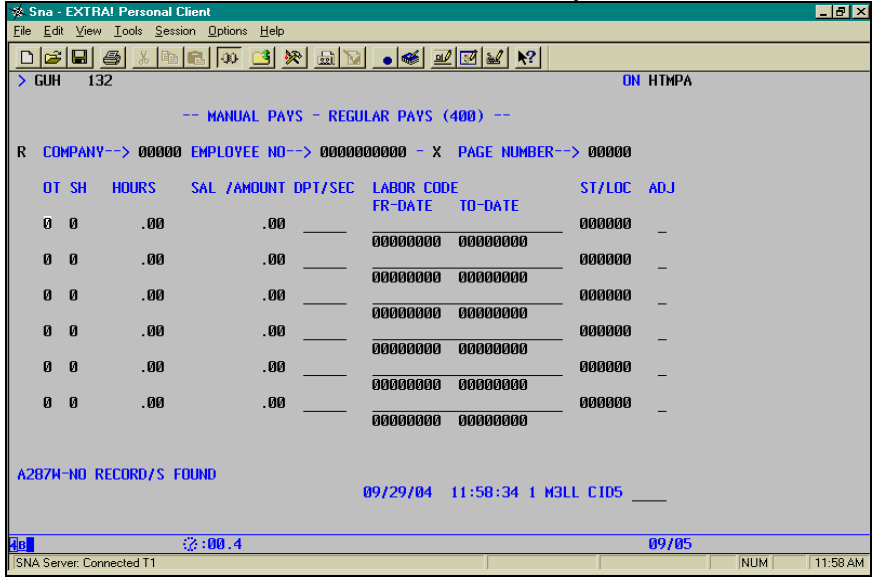

*OT* **Overtime -** Enter the applicable value to adjust overtime.

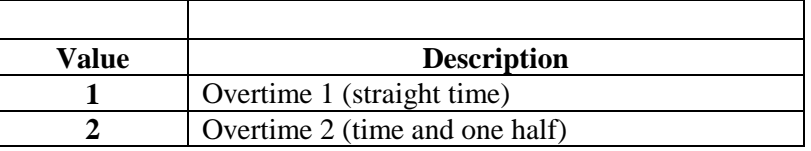

*SH* **Shift Hours -** Enter applicable value to adjust shift.

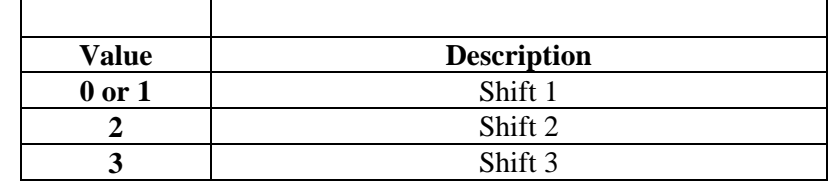

*HOURS* Enter the number of regular hours to adjust.

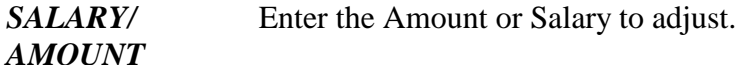

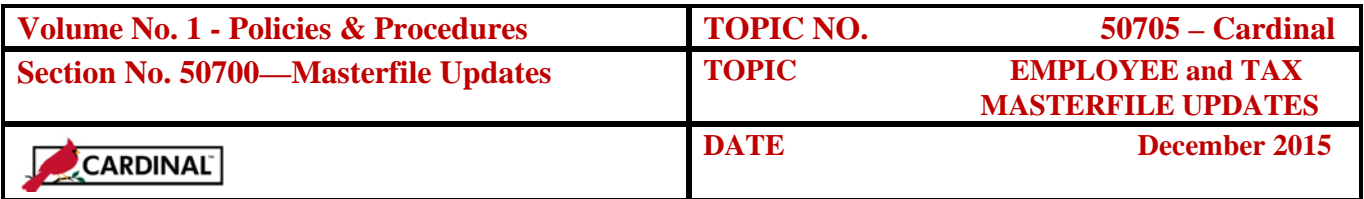

#### **HTMPA, continued**

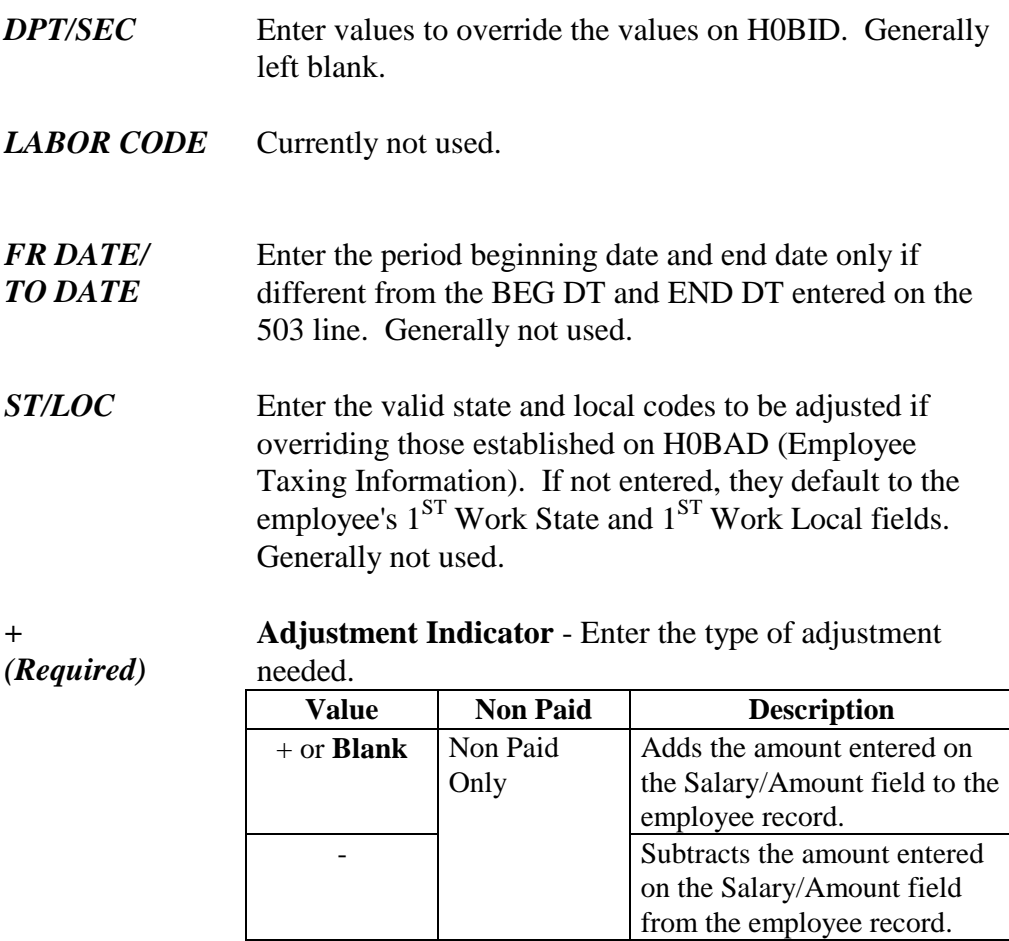

Upon pressing 'Enter', a link to HTMSP (manual pays – special pays) will occur.

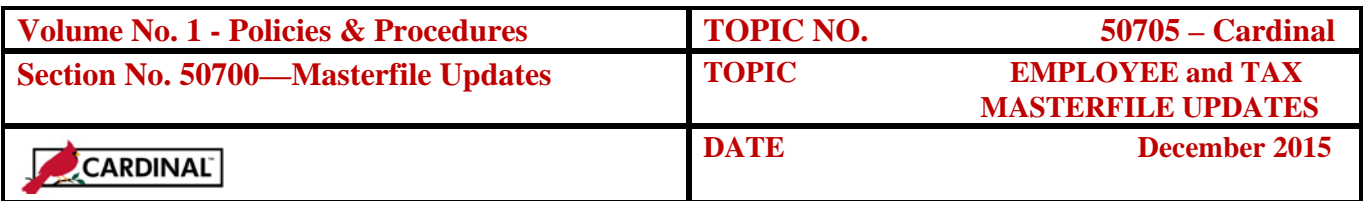

**HTMSP** The HTMSP screen is used to adjust Special Pay hours and pay. It is the online data entry equivalent of the 600 transaction. The sub-command field will be automatically filled with the value of "R".

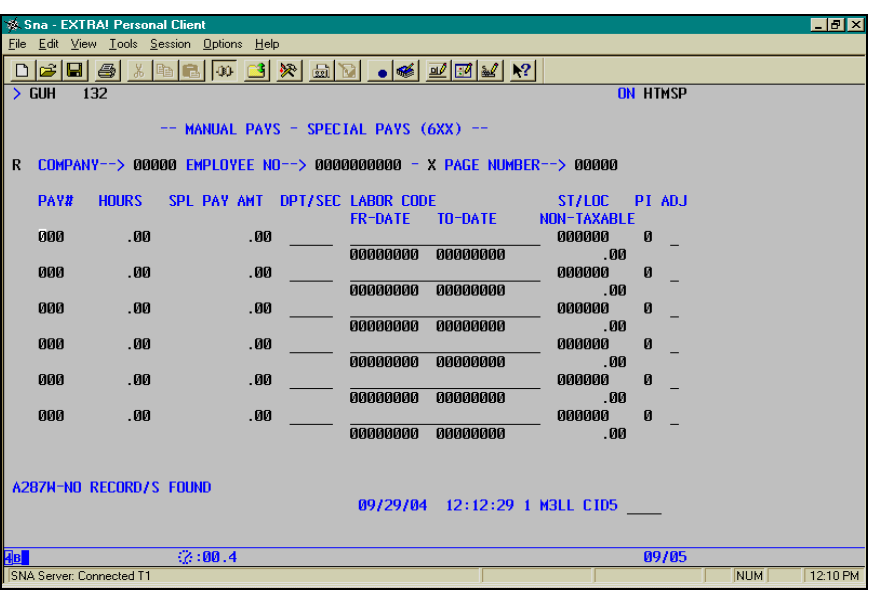

- *PAY* Enter the three-digit special pay number to be adjusted.
- *HOURS* Enter the number of special pay hours to be adjusted.
- *AMOUNT* Enter the amount of the special pay adjustment.
- *DPT/SEC* Enter the department/section code to override the current values on H0BID. Generally left blank.
- *LABOR CODE/* Currently not used.
- *FR DATE/ TO DATE* Enter the period beginning date and end date only if different from the BEG DT and END DT entered on the 503 line. Generally not used.

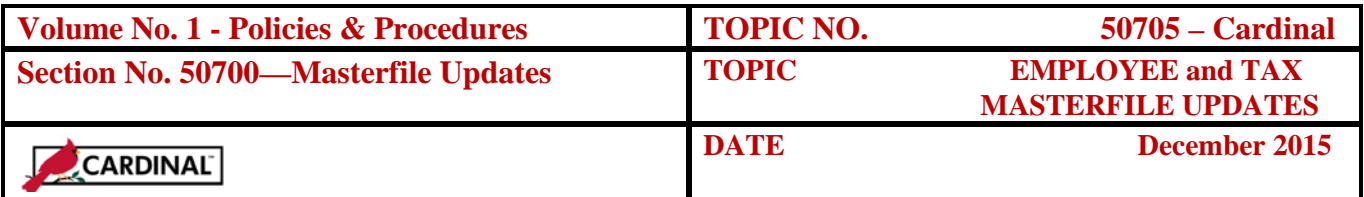

#### **HTMSP, continued**

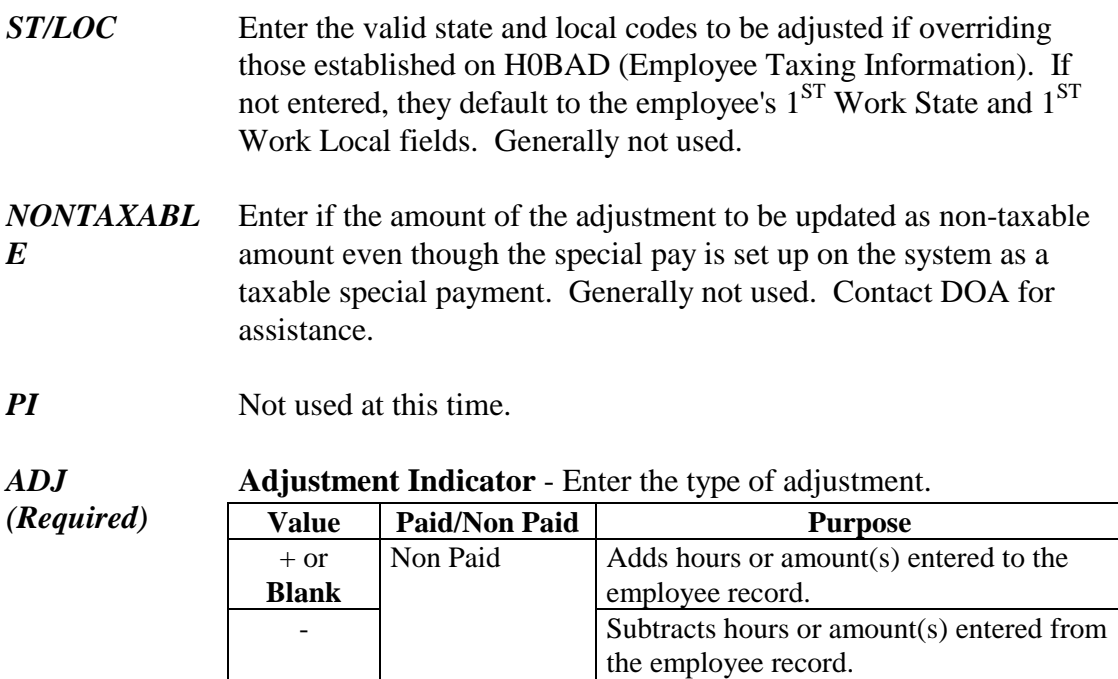

Upon pressing 'Enter', a link to HTMTD (manual pays – taxes and deductions) will occur.

**HTMTD** The HTMTD screen is used to record the taxes and deductions withheld associated with the manual void. This screen is the online data entry equivalent of the 500 and 550 transactions. Gross Pay will be automatically updated by the system. If you entered multiple state/local codes on HTMPA and HTMSP, the Gross pay associated with each will be displayed. The sub-command field will be automatically filled with the value of "R".

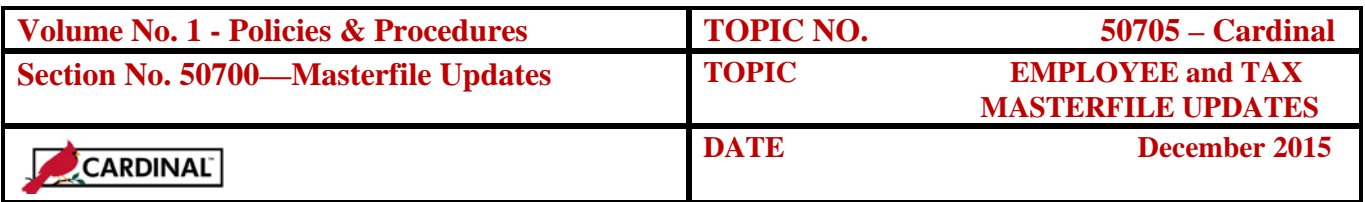

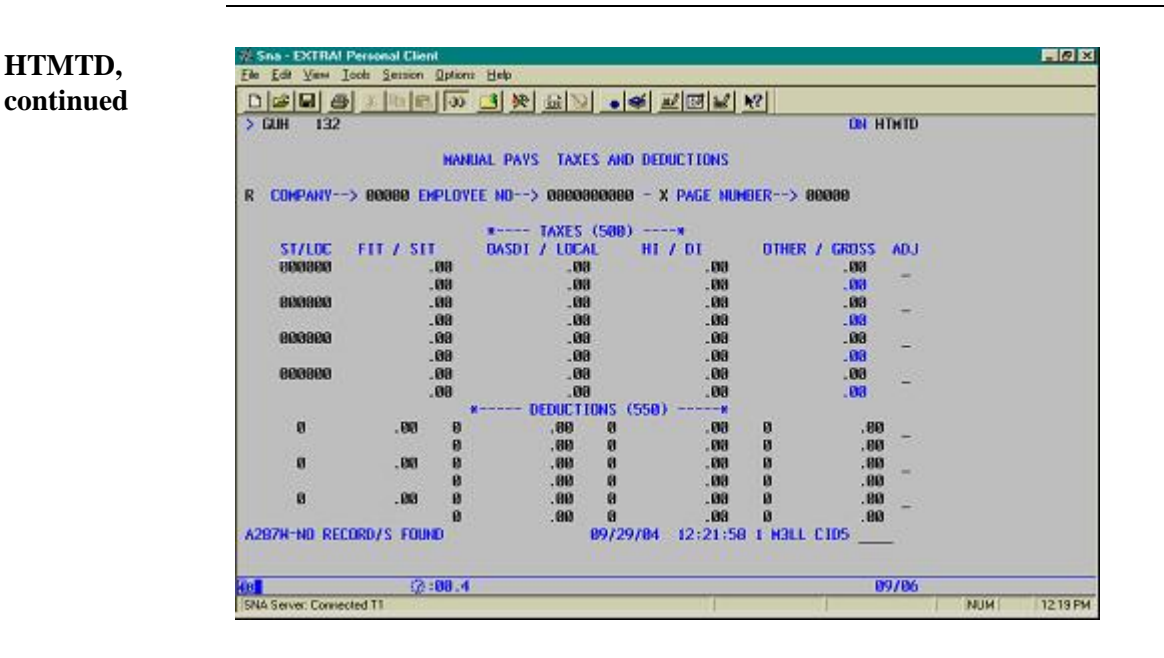

- *ST/L* Enter the valid state and local codes to be adjusted if overriding those established on H0BAD (Employee Taxing Information). If not entered, they default to the employee's 1<sup>ST</sup> Work State and 1<sup>ST</sup> Work Local fields. Generally not used.
- *FIT/ SIT*  **Federal Withholding Tax -** Enter the amount of Federal Income Tax to be adjusted.

**State Withholding Tax -** Enter the amount of State Income Tax to be adjusted.

*OASDI/ LOCAL* **OASDI TAX -** CIPPS self-adjusts FICA taxes. DO NOT ENTER. Contact DOA for assistance.

> **Local Tax Withholding -** Enter the amount of local tax to be adjusted, if applicable, and ensure local code under ST/L field is entered.

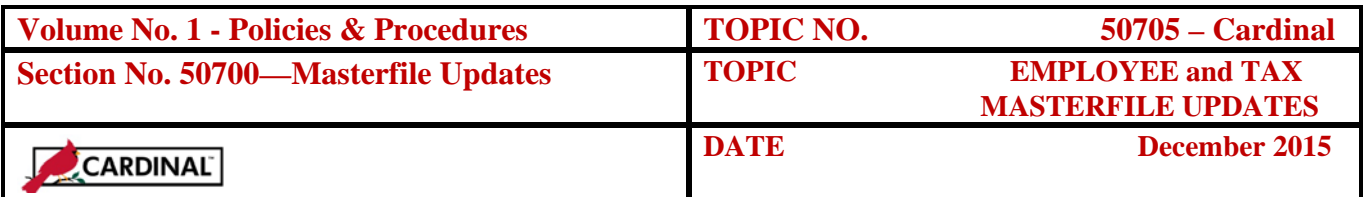

#### **HTMTD, continued**

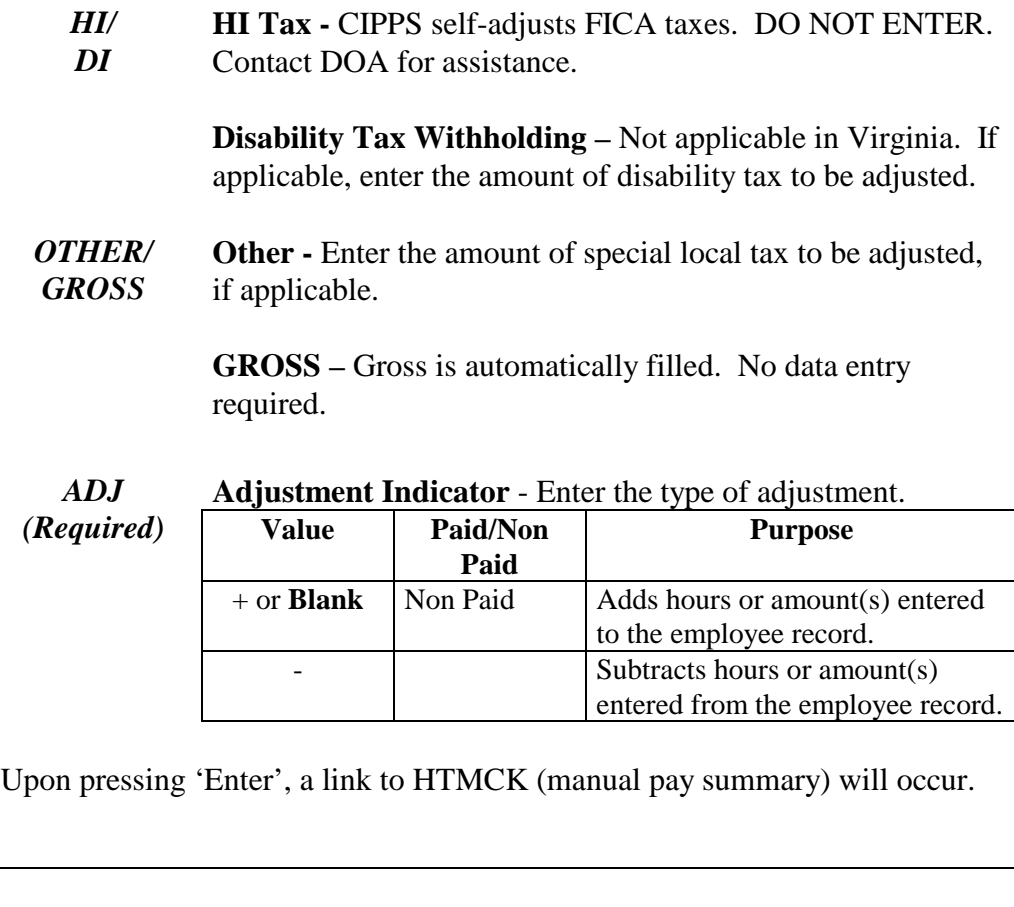

#### **Balancing Guidelines**

The Manual Pay Set is balanced on the HMCK screen and must be verified. When verifying HTMCK, follow these guidelines:

- The cumulative total of all adjustments to Regular pay, overtime, and any special pays must equal Gross pay.
- The cumulative total of all adjustments to Net pay, tax withholdings, total employee-paid deductions, and non-paid special pays must equal Gross pay. Non-paid special pays are those that are not included in net pay (e.g., imputed life). Employer-paid deductions are not included in deduction totals but must be entered if they are to be adjusted.

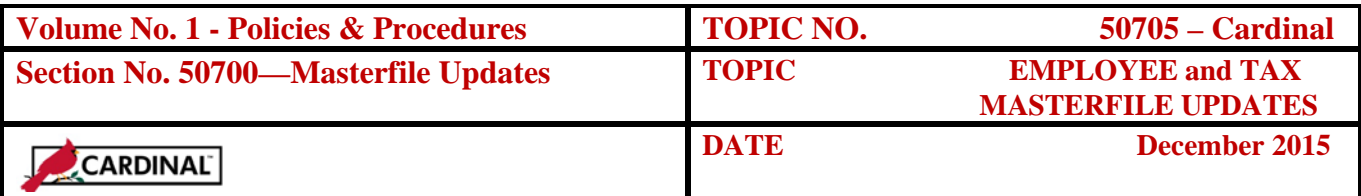

#### **HTMCK** The HTMCK screen automatically displays when manual pay processing is completed. It contains information for the manual pay entered on the HTM00, HTMPA, HTMSP, and HTMTD screens, including:

- ♦ Gross pay
- ♦ Deductions
- ♦ Taxes
- ♦ Special payments
- ♦ Net pay.

The HTMCK is final screen of the manual pay builder sequence. Enter must be pressed once more to complete the process. This will return you to the HTM00.

If changes to an existing manual pay set are required:

- ♦ Access the HTM00 (Online Check Calculation) screen for the existing record.
- ♦ Enter an R in the subcommand field and resolve any errors you made when you entered the check specifications.
- ♦ Press Enter: The pre-established linking pattern will be invoked. An 'R' will populate update subcommand. If changes are made to amounts on the manual pay screens (HTMPA, HTMSP, HTMTD), Gross and Net Pay will be recalculated and will be presented on HTMCK screen.
- ♦ Once completing any changes, verify the new totals on the HTMCK screen for accuracy. Once the changes are verified, press enter again to complete the manual pay set sequence.

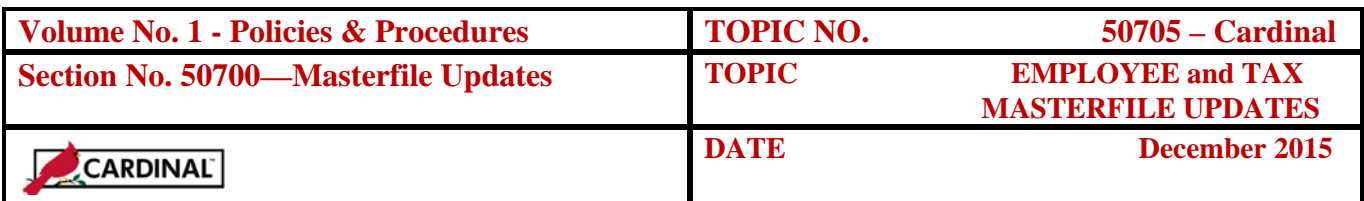

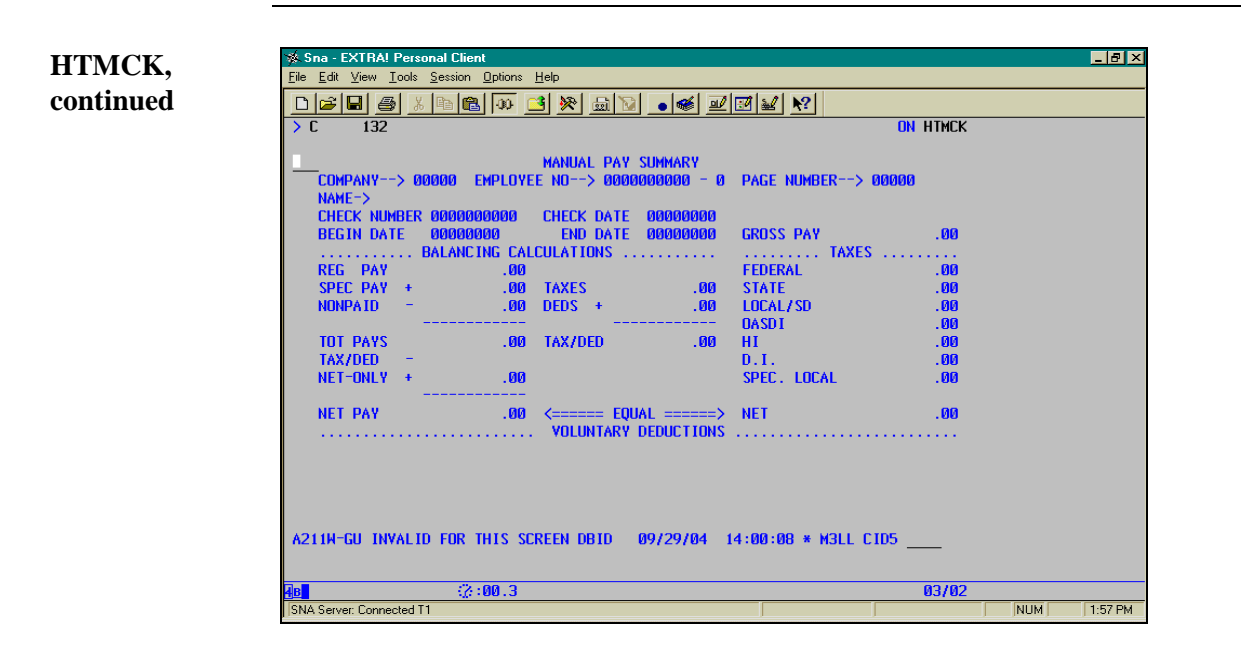

## **Internal Control**

**Internal Control**  Before entering a manual pay set, ensure proper documentation (i.e. memorandums, authorizations) has been received and approved by appropriate parties. This is critical to verification and certification of the payroll entries. Once the manual pay set has processed verify the results to ensure the entries processed as expected.

### **Records Retention**

**Time Period** All source documents are retained for 5 years or until audited, whichever is later.

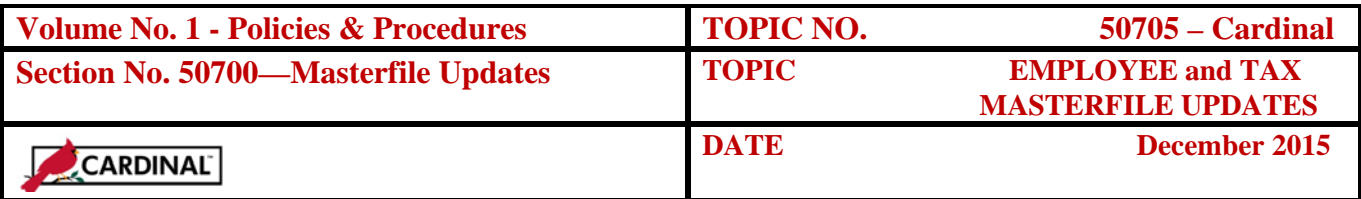

### **Contacts**

**DOA Contact** Director, State Payroll Operations Voice: (804) 225-2245 E-mail: [Payroll@doa.virginia.gov](mailto:Payroll@doa.virginia.gov)

> Payroll Support Analyst/Trainer Voice: (804) 786-1083 E-mail: [Payroll@doa.virginia.gov](mailto:Payroll@doa.virginia.gov)

### **Subject Cross References**

**References** CAPP – Cardinal Topic 50110, *CIPPS Navigation* CAPP – Cardinal Topic 50320*, Termination*  CAPP – Cardinal Topic 50605, *Tax and Deduction Overrides*  CAPP – Cardinal Topic 50810 *Pre Certification Activities*

## **CARS to Cardinal Transition**

**Cardinal Transition** 

CIPPS interfaces to both CARS and Cardinal. No additional action needs to be taken by agencies in order to record CIPPS entries. After CARS has been decommissioned, agencies will no longer use NSSA to establish programmatic data in CIPPS. Instructions on how to load this information to CIPPS will be distributed at a later time.